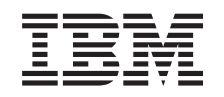

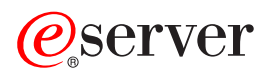

iSeries Quality of Service (QoS)

*Version 5 Release 3*

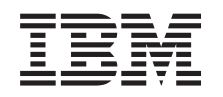

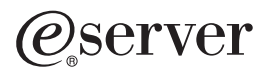

iSeries Quality of Service (QoS)

*Version 5 Release 3*

### **Note**

Before using this information and the product it supports, be sure to read the information in ["Notices,"](#page-70-0) on page 65.

#### **Fourth Edition (August 2005)**

This edition applies to version 5, release 3, modification 0 of OS/400 (5722-SS1) and to all subsequent releases and modifications until otherwise indicated in new editions. This version does not run on all reduced instruction set computer (RISC) models nor does it run on CISC models.

**© Copyright International Business Machines Corporation 1998, 2005. All rights reserved.**

US Government Users Restricted Rights – Use, duplication or disclosure restricted by GSA ADP Schedule Contract with IBM Corp.

# **Contents**

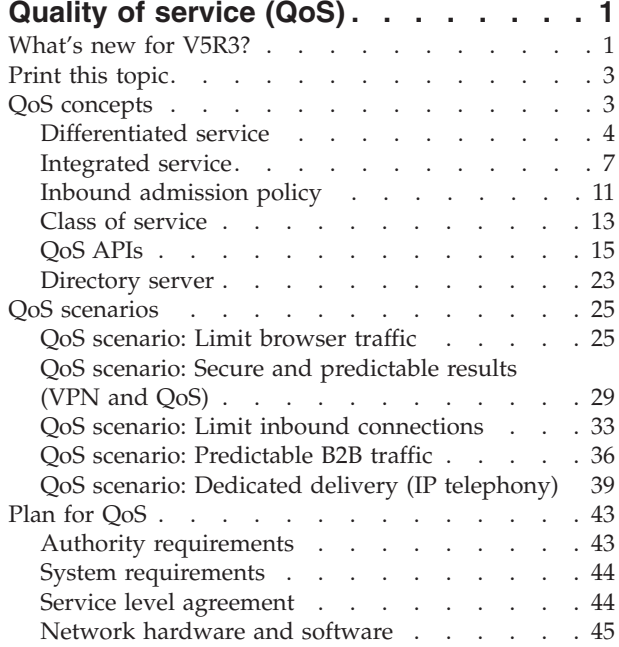

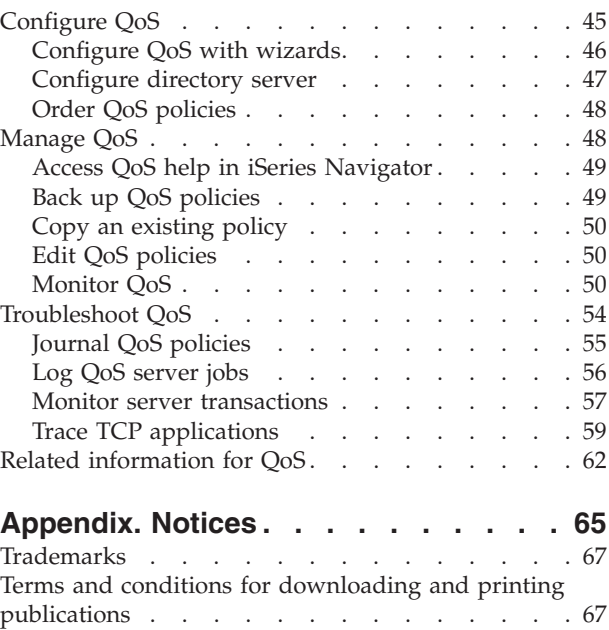

# <span id="page-6-0"></span>**Quality of service (QoS)**

All traffic in your network receives equal priority. Noncritical browser traffic is considered as important as critical business applications. If your chief executive officer (CEO) is giving a presentation using an audio/video application, IP packet priority becomes a concern. It is critical that, during the presentation, this application receive greater performance than other applications.

The iSeries<sup>(TM)</sup> QoS solution enables policies to request network priority and bandwidth for TCP/IP applications throughout the network. Packet priority is important to you if you send applications that need predictable and reliable results, such as multimedia. QoS policies on the iSeries<sup>(TM)</sup> server can also limit data leaving your server, manage connection requests, and control server load.

It is important to understand QoS before you start configuring policies. The following links provide you with the information you need to carry out QoS.

### **[What's](rzak8whatnew.htm) new for V5R3?**

Lists changes to the quality of service networking function and information center topic.

**Print this [topic](rzak8print.htm)** Print this entire topic.

#### **QoS [concepts](rzak8what_is.htm)**

If you are new to quality of service, view some basic QoS concepts. This will give you an overview of how QoS works and how QoS functions work together.

#### **QoS [scenarios](rzak8examples.htm)**

View some QoS policy scenarios to see why and how you can use QoS.

### **[Plan](rzak8planning.htm) for QoS**

Links you to a planning advisor and network information you will need to know in order to use QoS effectively.

### **[Configure](rzak8configuring.htm) QoS**

Follow these procedures to create new differentiated service policies, integrated service policies, and inbound admission policies.

#### **[Manage](rzak8administration.htm) QoS**

Follow these procedures to manage existing QoS properties and policies. These articles tell you where to find actual tasks for editing, enabling, viewing and using other policy management techniques. There is also an explanation of how to use the QoS monitor and data collection to help analyze your IP traffic through the server.

#### **[Troubleshoot](rzak8troubleshooting.htm) QoS**

Use this troubleshooting section to help you debug a QoS problem.

### **Related [information](rzak8other_info.htm) for QoS**

Find links to other useful QoS sources. There are many other books, Web sites, request for comments (RFCs) and white papers.

# **What's new for V5R3?**

This article describes new function added for Version 5 Release 3.

### **New function**

v **New advanced [differentiated](rzak8diffserv.htm) service (DiffServ) policy**

Previously, differentiated service policies allowed you to assign service levels to outgoing traffic based

on source/destination IP addresses, ports, applications, and even clients. In V5R3, your iSeries<sup>(TM)</sup> applications can receive levels of service based on more specific application information. For more information, see the differentiated service concept.

### v **Two options for storing QoS [policies](rzak8ldap.htm)**

Previously, policies were exported to a directory server with the latest LDAP protocol version 3. Now, your QoS policies are always stored on your local server. You still have the choice to export them to a directory server as well. This topic will give you the advantages of each method, as well as additional directory server information.

### v **Identify applications by server name**

Previously, you assigned service levels to TCP/UDP applications by their well-known ports. Identifying an application by port doesn't work well for every application. For example, passive mode FTP uses a dynamic port for data connections. You can now identify an application by a unique character string, known as a server name (such as TFTP). This list of server names is pre-defined. When you configure a policy, you can select from the pre-defined list or create your own server name. Using a server name replaces the use of a port or port range to define an application.

### v **Class of service [enhancements](rzak8cos.htm)**

The class of service wizard now allows you to define a class of service that can be shared between inbound and outbound policies. As part of the class of service, you define out-of-profile handling. There is a new option to reduce the TCP congestion window. If this is selected, the TCP congestion window is used to throttle traffic.

v **[Weighted](rzak8inbound.htm) priority queues**

When an inbound connection is accepted, it is placed in an accept queue defined by the inbound policy. The accept queues each have a weight that determines the queue's priority.

### **Information changes**

v **Monitor QoS [information](rzak8monitor_server.htm)**

The monitor is a great way to analyze and measure traffic flow in your network. Use the monitor example and information to help you take advantage of this tool.

**New API** [introduction](rzak8rsvp.htm)

The API information has been made more prominent for those policies which use APIs. The information will lead you to specific APIs for each QoS policy type.

### **How to see what's new or changed**

To help you see where technical changes have been made, this information uses:

• The

# $\mathbf{\Sigma}$

image to mark where new or changed information begins.

### v The

# ≪

image to mark where new or changed information ends.

To find other information about what's new or changed this release, see the [Memo](http://publib.boulder.ibm.com/iseries/v5r3/ic2924/info/rzaq9.pdf) to Users

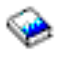

.

# <span id="page-8-0"></span>**Print this topic**

To view or download the PDF version, select [Quality](rzak8.pdf) of service (about 525 KB).

To save a PDF on your workstation for viewing or printing:

- 1. Open the PDF in your browser (click the link above).
- 2. In the menu of your browser, click **File**.
- 3. Click **Save As...**
- 4. Navigate to the directory in which you need to save the PDF.
- 5. Click **Save**.

If you need Adobe Acrobat Reader to view or print these PDFs, you can download a copy from the [Adobe](http://www.adobe.com/products/acrobat/readstep.html) Web site

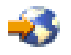

.

# **QoS concepts**

Before attempting to do QoS, it is highly recommended that you research the topic and make sure this service will meet your needs. Quality of Service (QoS) terms can be found in multiple sources, so this topic will only discuss the basics.

To carry out QoS, you will configure policies using wizards in iSeries(TM) Navigator. A **policy** is a set of rules that designate an action. The policy basically states which client, application, and schedule (which you designate) must receive a particular service. You can ultimately configure three policy types:

- Differentiated service
- Integrated service
- Inbound admission

Differentiated service and integrated service are considered outbound bandwidth policies. Outbound policies limit data leaving your network and help control server load. The rates you set within an outbound policy control how and what data is or is not limited within the server. Both outbound policy types may require an SLA with your ISP. For more information, see Service level [agreements.](rzak8sla.htm)

Inbound admission policies control connection requests coming into your network from some outside source. Inbound policies are not dependent on a service level from your ISP. To decide which policy you need to use, evaluate the reasons why you want to use QoS and consider the role of your iSeries server.

One of the most important parts of carrying out QoS is your server itself. Not only do you need to understand the concepts below, but you also need to be aware of the role your server plays in these concepts. The iSeries server can only act as a client or a server, not a router. For example, an iSeries server acting as a client, may use differentiated service policies to ensure that information requests to other servers are given higher priority through the network. An iSeries server acting as a server, may use an inbound admission policy to limit URI requests accepted by the server.

Use the following links for more information:

### <span id="page-9-0"></span>**[Differentiated](rzak8diffserv.htm) service**

This is the first type of outbound bandwidth policy you can create on your server. Differentiated service divides your traffic into classes. To carry out a differentiated service policy, you need to determine how you want to classify your network traffic and how to handle the different classes.

#### **[Integrated](rzak8intserv.htm) service**

The second type of outbound bandwidth policy you can create is an integrated service policy. Integrated service provides the capability for IP applications to request and reserve bandwidth using the RSVP protocol and QoS APIs. Integrated service policies use the RSVP protocol and the RAPI API (or qtoq socket API) to guarantee an end-to-end connection. This is the highest level of service you can designate; however, it is also the most complex.

#### **Inbound [admission](rzak8inbound.htm)**

The inbound admission policy is used to control connection requests coming into your network.

#### **Class of [service](rzak8cos.htm)**

This subtopic explains the parts that make up a class of service. When you create a differentiated service policy or an inbound admission policy, you also create and use a class of service.

#### **QoS [APIs](rzak8rsvp.htm)**

This subtopic describes the protocol and APIs needed for each type of QoS policy. It also discusses what makes a router RSVP-enabled. The current QoS APIs include RAPI API, qtoq sockets API, Sendmsg() API, and monitor APIs.

### **QoS [monitor](rzak8monitor_server.htm)**

This subtopic describes the QoS monitor which allows you to verify that the QoS policies are working as you intend them to work.

#### **[Directory](rzak8ldap.htm) server**

You can choose to export your policies to a directory server. View this topic to see the advantages of using or not using a directory server, LDAP concepts and configuration, as well as the QoS schema.

See the related [information](rzak8other_info.htm) for QoS page for additional resources.

# **Differentiated service**

## ≫

Differentiated service (DiffServ) divides your traffic into classes. To carry out DiffServ policies in your network, you need to determine how you want to classify your network traffic (See 4) and how to handle the different classes (See [6\)](#page-11-0).

### **Prioritized classes: How to classify network traffic**

Differentiated service identifies traffic into classes. The most common classes are defined using client IP addresses, application ports, server type, protocol, local IP address, and schedule. All traffic that conforms to the same class is treated equally. For more advanced classification, some of your iSeries<sup>TM</sup> applications can receive different levels of service by specifying server data. Using server data is optional, but may be helpful when you want to classify at a granular level.

Server data is based on two different types of application data: application token or URI. If traffic matches the token or URI you specify in the policy, the policy will be applied to the outbound response. Thus giving the outbound traffic, whatever priority is specified in the differentiated service policy.

### *Using application token with differentiated service policies*

Using application data will tell the policy to respond to specific parameters (token and priority) passed by the application to the server through the sendmsg() API. This setting is optional. If you do not need this level of granularity in your outbound policies, select **All tokens** in the wizard. If you determine that you want to match an application's token and priority with a specific token and priority set in the outbound policy, you can do so. In the policy, there are two parts to setting the application data, which include the token and the priority.

• What is an application token?

An application token is any character string that can represent a defined resource, such as myFTP. The token you specify in the QoS policy is matched against the token provided by the outbound application. The application provides the token value through the sendmsg() API. If the tokens match, the application traffic is included in the differentiated service policy.

To use an application token in a differentiated service policy, do the following:

- 1. From the QoS configuration window, right-click **DiffServ** and select **New Policy**. Start the wizard.
- 2. When you encounter the *Server Data Request* page, select **Selected application token**.
- 3. To create a new token, click **New**. The *New URI* dialog box appears.
- 4. In the *Name* field, enter a meaningful name for the application token.
- 5. In the *URI* field, delete the (/) and enter the application token (a string of not more than 128 characters). For example, myFTPapp, rather than the typical URI.
- What is an application priority?

The application priority you specify is matched against the application priority provided by the outbound application. The application provides the priority value using the sendmsg() API. If the priorities match, the application traffic is included in the differentiated service policy. All traffic defined in the differentiated service policy will still receive the priority given to the entire policy.

When you specify application token, the application providing this information to the server must be specifically coded to use the Sendmsg() API. This is done by the application programmer. The application's documentation should provide valid values (token and priority), which the QoS administrator will use in the differentiated service policy. The differentiated service policy then applies its own priority and classification to traffic which matches the token set in the policy. If the application does not have values which match the values set in the policy, either the application must be changed or you need to use different application data parameters for the differentiated service policy.

For programming detail regarding the QoS extensions to the sendmsg() API, see [sendmsg\(\)](rzak8apis.htm) API.

### *Using URI with differentiated service policies*

When creating a differentiated service policy, the wizard allows you to set server data information, as discussed above. Although the fields in the wizard prompt you for an application token, you may instead specify a relative URI. Again, this is optional. If you do not need this level of granularity in your outbound policies, select **All tokens** in the wizard. If you determine that you want to match a specific URI with a URI set in the outbound policy, you can do so.

The relative URI is actually a subset of an absolute URI (similar to the old absolute URL). Consider this example: http://www.ibm.com/software. The **http://www.ibm.com/software** segment is considered the absolute URI. The **/software** segment is the relative URI. All relative URI values must begin with one forward slash (**/**). The following are valid relative URI examples:

- / market/grocery#D5
- /software
- /market/grocery?q=green

Before you set up a differentiated service policy that uses URIs, you must ensure that the application port assigned for the URI matches the 'Listen' directive enabled for FRCA in the Apache Web Server configuration. To change or view the port for your http server, see the following topic: Manage [addresses](http://publib.boulder.ibm.com/iseries/v5r2/ic2924/info/rzaie/rzaieaddressports.htm) and ports for your HTTP server [\(powered](http://publib.boulder.ibm.com/iseries/v5r2/ic2924/info/rzaie/rzaieaddressports.htm) by Apache).

<span id="page-11-0"></span>FRCA (Fast Response Cache Accelerator) will identify the URI for each outbound HTTP response. It compares the URI related to the outbound response to the URI defined in each differentiated service policy. The first policy with a token string (URI) that best matches the URI identified by FRCA, is applied to all responses for the URI.

### **Setting priorities: How to handle the classes**

After traffic is classified, differentiated service also requires a per-hop behavior (PHB) to define ″how″ to handle the traffic. The server uses bits in the IP header to identify an IP packet's level of service. Routers and switches allocate their resources based on the PHB information in the IP header's type of service octet (TOS) field. The TOS field was redefined in request for comment (RFC) 1349 and  $\overline{OS}/400^{(R)}$  V5R1. A PHB is the forwarding behavior a packet receives at a network node. It is represented by a value known as a codepoint. Packets can be marked at either the server or other parts of the network, such as a router. For a packet to retain the service requested, every network node must be differentiated service (DiffServ)-aware. That is, the equipment must be able to enforce per-hop behaviors. To enforce PHB treatment, the network node must be able to use queue scheduling and outbound priority management. See the Traffic [conditioners](rzak8conditioners.htm) page for more information about what it means to be DiffServ-aware.

If your packet passes through a router or switch that is not DiffServ-aware, it will lose its level of service at that router. The packet is still handled, but it may experience unexpected delay. On your iSeries server you can use the pre-defined PHB codepoints or you may define your own codepoint. It is not recommended that you create your own codepoints for use outside your private network. If you do not know which codepoints to assign, review Use [codepoints](rzak8phb.htm) to assign per-hop behaviors.

Unlike integrated service, differentiated service traffic does not require a reservation or per-flow treatment. All traffic placed in the same class is treated equally.

Differentiated service can also be used to throttle traffic leaving a server. This means that your iSeries server really uses differentiated service to limit performance. Limiting a less-critical application allows a mission-critical application to exit your private network first. When you create a class of service for this policy, you are asked to set various limits on your server. The [performance](rzak8outboundlimits.htm) limits include token bucket size, peak rate limit, and average rate limit. The help topics within the QoS function of iSeries Navigator gives you more specific information about these limits.

## ≪

## **Traffic conditioners**

Network equipment, using quality of service policies, needs to be DiffServ-aware. This means that network equipment, such as routers and switches must have the following capabilities: classifiers, meters, markers, shapers, and droppers. The collection of these terms is referred to as *traffic conditioners*. If the network equipment has all the traffic conditioners, then it is considered DiffServ-aware.

Note: These hardware requirements are not iSeries<sup>(TM)</sup> specific. You will not see these terms used in the QoS interface, because the server cannot control external hardware. Outside a private network, hardware needs to have the ability to handle general QoS requirements. Check with the specific equipment manuals to make sure they can handle differentiated service requirements. It is also recommended that you research general QoS concepts and prerequisites before implementing policies.

The following figure shows a logical representation of how traffic conditioners work.

### **Figure 11. Traffic conditioners**

<span id="page-12-0"></span>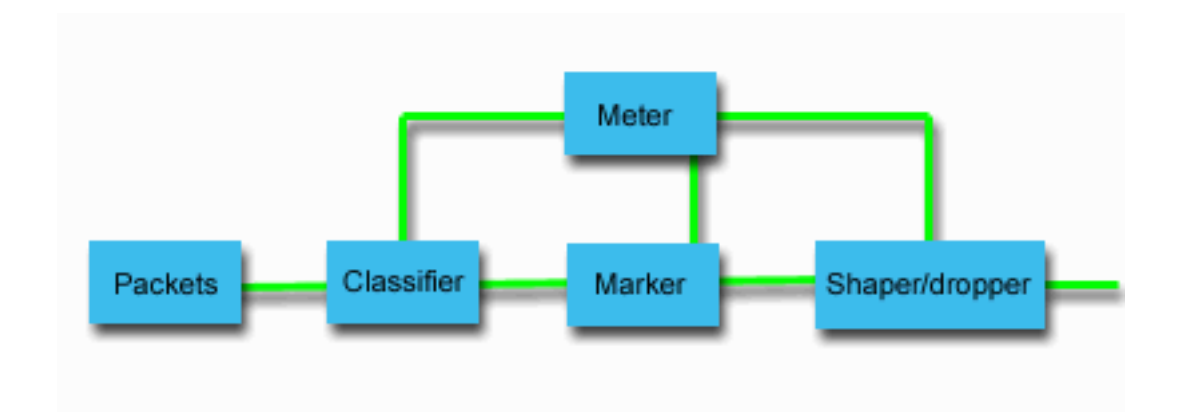

The following information describes each of the traffic conditioners in more detail.

### **Classifiers**

Packet classifiers select packets in a traffic stream based on the content in its IP header. The iSeries server defines two types of classifiers. The BA (Behavior aggregate) classifies packets based exclusively on the differentiated services codepoint. The MF (Multi-field) classifier selects packets based on the value of a combination of one or more header fields, such as source address, destination address, differentiated services field, protocol ID, source port, URI, server type and destination port numbers.

#### **Meters**

Traffic meters measure whether the IP packets, being forwarded by the classifier, are corresponding to the traffic's IP header profile. The information in the IP header is determined by the values you set in the QoS policy for this traffic. A meter passes information to other conditioning functions to trigger an action. The action is triggered for each packet whether it is in-profile or out-of-profile.

#### **Markers**

Packet markers set the differentiated services (DS) field. The marker can be configured to mark all packets to a single codepoint or to a set of codepoints used to select a per-hop behavior.

#### **Shapers**

Shapers delay some or all of the packets in a traffic stream to bring the stream into compliance with the traffic profile. A shaper has a finite buffer size, and routers may discard packets if there is not enough space to hold the delayed packets.

#### **Droppers**

Droppers discard some or all of the packets in a traffic stream. This occurs to bring the stream into compliance with the traffic profile.

# **Integrated service**

Integrated service deals with traffic delivery time and assigning particular traffic special handling instructions. It is important to be conservative with your integrated service policies because it is still relatively expensive to guarantee data transfer. However, over provisioning your resources can be even more expensive.

Integrated service reserves resources for a particular policy before the data is sent. The routers are signaled before data transfer and the network actually agrees to and manages (end-to-end) data transfer based on a policy. A **policy** is a set of rules that designate an action. It is basically an admission control list. The bandwidth request comes in a reservation from the client. If all the routers in the path agree to the requirements coming from the requesting client, the request gets to the server and intserv policy. If the request falls within the limits defined by the policy, the QoS server grants permission for the RSVP connection and will then set aside the bandwidth for the application. The reservation is performed using the Resource Reservation Protocol (RSVP) and RAPI API or the RSVP protocol and qtoq QoS sockets APIs. See QoS [APIs](rzak8rsvp.htm) for more information.

Every node that your traffic travels through must have the ability to use the RSVP protocol. The routers provide quality of service through the following traffic [control](rzak8traffic_control.htm) functions: packet scheduler, packet classifier, and admission control. The ability to carry out this traffic control is often referred to as RSVP-enabled. As a result, the most important part of implementing integrated services policies is being able to control and predict the resources in your network. To get predictable results, every node in the network must be RSVP-enabled. For example, your traffic is routed based on resources, not on which paths have RSVP-enabled routers. Crossing routers that are not RSVP-enabled may cause unpredictable performance problems. The connection is still made, but the performance that the application requests is not guaranteed by that router. The following figure shows how the integrated service function logically works.

### **Figure 13. RSVP path between client and server.**

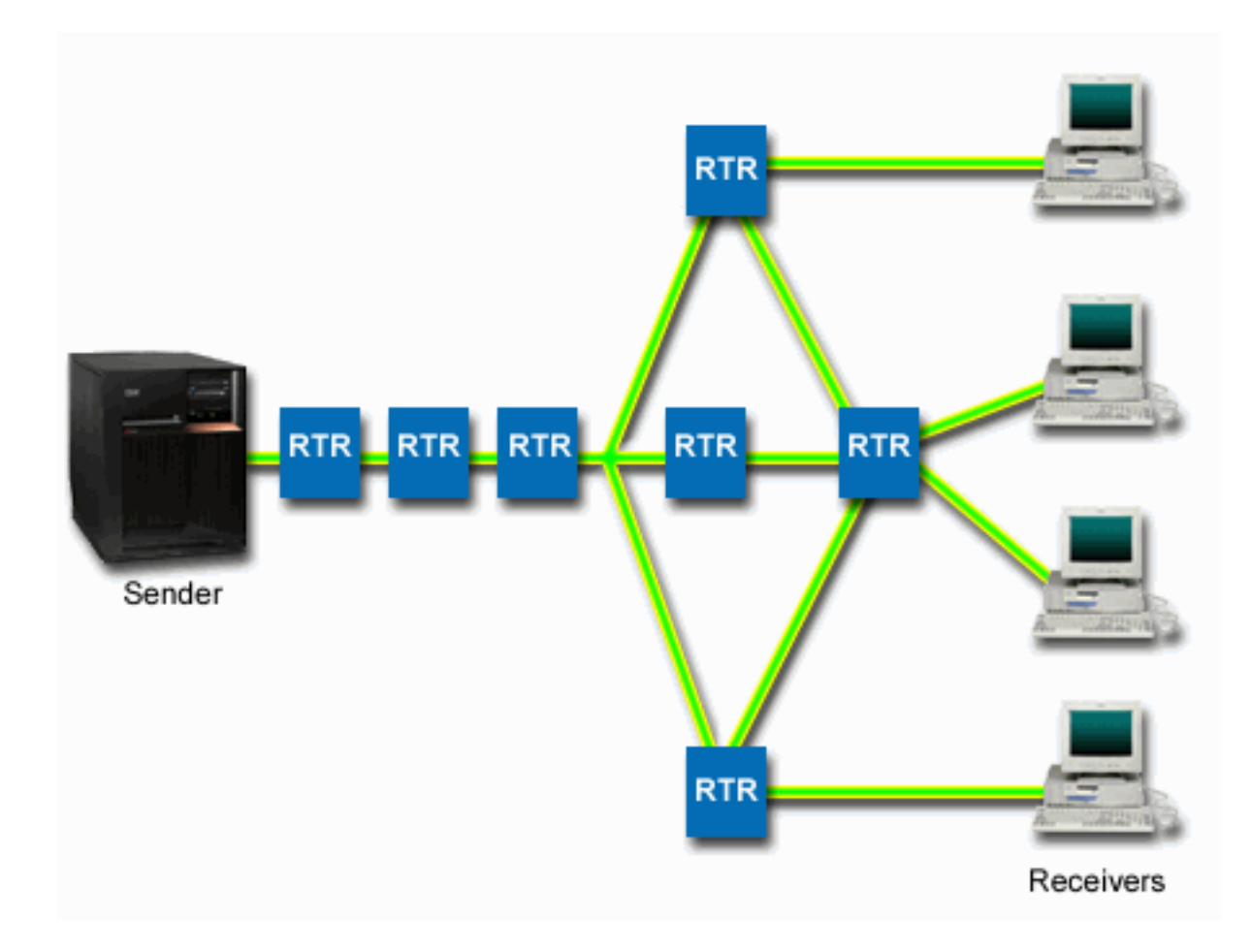

The RSVP-enabled application on the server detects a connection request from the client. In response, the server's application issues a PATH command to the client. This command is issued using the RAPI APIs or qtoq QoS sockets APIs and contains router IP address information. A PATH command contains information about the available resources on the server and the routers along the path, as well as, route information between the server and the client. The RSVP-enabled application on the client then sends a RESV command back along the network path to signal the server that the network resources have been allocated. This command makes the reservation, based on the router information from the PATH command. The server and all routers along the path reserve the resources for the RSVP connection. When the server receives the RESV command, the application starts transmitting data to the client. The data is transmitted along the same route as the reservation. Again, this shows how important the routers' abilities to carry out this reservation are to the success of your policies.

Integrated service is not meant for short term RSVP connections, like HTTP. Of course this is at your discretion. Only you can decide what is best for your network. Consider what areas and applications are having performance problems and need quality of service. Applications used in an integrated service policy must be able to use the RSVP protocol. Currently, your server does not have any RSVP-enabled applications, so you will need to write the application to use RSVP. See the QoS [APIs](rzak8rsvp.htm) section for more detail about Integrated service APIs.

As packets arrive and attempt to leave your network, your server determines whether it has the resources to send the packet. This acceptance is determined by the amount of space in the token bucket. You manually set the number of bits to allow into your token bucket, any bandwidth limits, token rate limits, and the maximum number of connections your server allows. These values are referred to as [performance](rzak8outboundlimits.htm) [limits.](rzak8outboundlimits.htm) If the packets will remain within the server's limits, the packets conform and are sent out. In integrated services, each connection is granted its own token bucket.

### **Integrated service using differentiated service markings**

If you are unsure that the entire network can guaranteed an RSVP connection, you can still create an integrated service policy. However, if the network resources cannot use the RSVP protocol, the connection cannot be guaranteed. In this situation, you may want to apply a codepoint to the policy. This codepoint is typically used in differentiated service policies to give a class of service to traffic. Even if the connection is not guaranteed, this codepoint will attempt to give the connection some priority. See Integrated service using [differentiated](rzak8markings.htm) service markings for more information.

## **Traffic control functions**

Traffic control functions only apply to integrated service and are not iSeries<sup> $(TM)$ </sup> specific. You will not see these terms used in the QoS interface, because the server cannot control external hardware. Outside a private network, hardware needs to have the ability to handle general QoS requirements. The general router requirements for IntServ policies are discussed below. It is recommended that you research general QoS concepts and prerequisites before implementing policies.

To get predictable results, you need to have RSVP-enabled hardware along the traffic's path. Routers must have certain traffic control functions in order to use the RSVP protocol. This is often referred to as being RSVP-enabled or QoS-enabled. Remember that your server's role is either a client or a server. It cannot be used as a router at this time. Check with your network equipment manuals, to verify that they can handle QoS requirements.

Traffic control functions may include the following:

### **Packet scheduler**

The packet scheduler manages the packet forwarding based on the information in the IP header. The packet scheduler ensures that the packet delivery corresponds to the parameters you set in your policy. The scheduler is implemented at the point where packets are queued.

### **Packet classifier**

The packet classifier identifies which packets of an IP flow will receive a certain level of service based, again, on the IP header information. Each incoming packet is mapped by the classifier into a specific class. All the packets that are classified in the same class receive the same treatment. This service level is based on the information you provided in your policy.

### **Admission control**

The admission control contains the decision algorithm that a router uses to determine if there are enough routing resources to accept the requested QoS for a new flow. If there are not enough resources, the new flow is rejected. If the flow is accepted, the router assigns the packet classifier and scheduler to reserve the requested QoS. Admission control occurs in each router along the reservation path.

This is not an all-inclusive discussion on classifiers and schedulers. To locate alternative sources, review the related [information](rzak8other_info.htm) for QoS page.

# **Integrated service types**

There are two integrated service types: controlled load and guaranteed.

### **Controlled Load**

Controlled load service supports applications that are highly sensitive to congested networks, such as real time applications. Applications must also be tolerant to small amounts of loss and delay. If an application uses the controlled load service, its performance will not suffer as network load increases. Traffic will be provided with service resembling normal traffic in a network under light conditions.

Routers must ensure that controlled load service receives adequate bandwidth and packet processing resources. To do this, they must be QoS enabled with support for Integrated services. You will need to check the router's specifications to see if they provide quality of service through a traffic control function. Traffic control consists of the following components: packet scheduler, packet classifier, and admission control.

### **Guaranteed service**

Guaranteed service assures that packets will arrive within a designated delivery time. Applications that need guaranteed service include video and audio broadcasting systems that use streaming technologies. Guaranteed service controls the maximum queuing delay, so that packets will not be delayed over a designated amount of time. Every router along the packet's path must provide RSVP capabilities to assure delivery. When you assign the token bucket limits and bandwidth limits, you are defining your guaranteed service. Guaranteed service can only be applied to applications using the TCP protocol .

## **Token bucket and bandwidth limits**

Token bucket limits and bandwidth limits are together known as performance limits. These performance limits help guarantee packet delivery in outbound bandwidth policies, both integrated and differentiated service.

### **Token bucket size**

The token bucket size determines the amount of information your server can process at any given time. If an application is sending your server information faster than the server can send the data out of the network, the buffer fills up. Any data packets exceeding this limit are treated as out-of-profile. Integrated service policies are the exception to this rule. You can select do not limit, which will allow a RSVP connection request. For all other policies, you can determine how to handle out-of-profile traffic. The maximum token bucket size is 1 GB.

### **Token rate limit**

The rate limit specifies the long term data rate or the number of bits per second allowed into a network. The QoS policy looks at the requested bandwidth and compares it with the rate and flow limits for this policy. If the request causes the server to exceed its limits, the server denies the request. The token rate limit is only used for admission control within integrated service policies. This value can vary between 10 Kb/s to 1 Gb/s. You can also set this to do not limit. When you assign do not limit to the rate, you are making the available resources the limit.

Hint: To determine what limits to set, you may want to run the monitor. Create a policy with an aggregate token rate limit large enough to collect most data traffic on your network. Then start data collection on this policy. See the Monitor current network [statistics](rzak8monitor_policy.htm) example for one way to collect the total rates your application and network currently use. Using these results, you can reduce the limits appropriately.

To view real-time monitor data instead of a particular data collection, just open the monitor. The monitor gives real-time statistics on all active policies.

# <span id="page-16-0"></span>**Integrated service using differentiated service markings**

This policy is most often used when you have a mixed environment. A mixed environment occurs when an integrated service reservation travels through different routers which don't support integrated service reservations, but do support differentiated service. Since your traffic passes through different domains, service level agreements, and equipment capabilities, you may not always get the service you intend.

To help alleviate this potential problem, you can attach a differentiated service marking to your integrated service policy. In the event that a policy crosses a router that cannot use the RSVP protocol, your policy will still maintain some priority. The marking you add is called a per-hop behavior.

## **No signalling**

In addition to using markings, as described above, you can also use the ″no signal″ function. When selected, the ″no signal″ versions of the APIs will allow you to write an application that causes an RSVP rule to be loaded on the server and only requires the server side application of the TCP/IP conversation to be RSVP-enabled. The RSVP signalling is done automatically on behalf of the client side. This creates the RSVP connection for the application even if the client side is not able to use the RSVP protocol.

The ″No Signal″ function is specified within the integrated service policy. You designate no signal on the **Properties** panel of any integrated service policy.

- 1. In iSeries(TM) Navigator, expand your server —> **Network—> IP Policies**.
- 2. Right-click **Quality of Service** and select **Configuration**.
- 3. Expand **Outbound Bandwidth Policies —> IntServ**.
- 4. Right-click the required IntServ policy name and select **Properties**. The IntServ Properties dialog box opens.
- 5. Select the **Traffic Management** tab to disable or enable signalling. This is also where you edit the schedule, client, applications, and traffic management.

See the class of [service](rzak8cos.htm) and [integrated](rzak8intserv.htm) service topics for more information.

# **Inbound admission policy**

# ≫

The inbound policy is used to restrict traffic attempting to connect to your server. You can restrict access by client, URI, application, or local interface on your iSeries<sup>(TM)</sup> server. In addition, you can enhance server performance by applying a class of [service](rzak8cos.htm) to inbound traffic. You define this policy through the Inbound admission wizard in iSeries Navigator.

There are three components to an inbound policy which require more information. They include URIs to restrict traffic, connection rates defined in a class of service, and priority queues to order successful connections. See the following for more information:

- $\cdot$  URI (See 11)
- Connection rate (See [12\)](#page-17-0)
- Weighted priority queues (See [12\)](#page-17-0)

### **URI**

You might consider using an inbound policy to restrict HTTP traffic connecting to your Web server. In this circumstance you might create an inbound admission policy which restricts traffic by a specific URI. URI request rate is part of a solution to help protect servers against overload. Designating specific URIs will apply admission controls, based on application level information, to limit the URI requests accepted by the server. In industry this is also referred to as *header-based connection request control*, which uses URIs to set priorities.

<span id="page-17-0"></span>Specifying a URI allows the inbound policy to examine content, not just packet headers. The content examined is a URI name. For iSeries, you can use the relative URI name (For example, **/products/clothing**). The examples below describe the relative URI.

### **Relative URI**

The relative URI is actually a subset of an absolute URI (similar to the old absolute URL). Consider this example: http://www.ibm.com/software. The **http://www.ibm.com/software** segment is considered the absolute URI. The **/software** segment is the relative URI. All relative URI values must begin with one forward slash (**/**). The following are valid relative URI examples:

- /market/grocery#D5
- /software
- /market/grocery?q=green

### **Note:**

- v When using a URI, you must specify the protocol as TCP. In addition, the port and IP address must match the port and IP address configured for your HTTP server. This is typically port 80.
- There is an implicit wildcard when you specify a URI. For example, /software will include anything within the software directory.
- v Do not use an \* in the URI. It is not a valid character.
- v URI information can be used in either inbound policies or differentiated service (outbound) policy.

Before you set up an inbound policy that uses URIs, you must ensure that the application port assigned for the URI matches the 'Listen' directive enabled for FRCA in the Apache Web Server configuration. To change or view the port for your http server, see the following topic: Manage [addresses](http://publib.boulder.ibm.com/iseries/v5r2/ic2924/info/rzaie/rzaieaddressports.htm) and ports for your HTTP server [\(powered](http://publib.boulder.ibm.com/iseries/v5r2/ic2924/info/rzaie/rzaieaddressports.htm) by Apache).

### **Connection rate**

As part of the inbound admission policy, you also must select a class of service. This class of service defines connection rates which act as admission control to limit the connections accepted by the server.

Connection rate limits accept or deny a new packet based on the average number of connections per second and the maximum number of instantaneous connections defined in the policy you create. These connection limits consist of [average](rzak8inboundlimits.htm) rate and burst limit, which the wizards in iSeries navigator will prompt you to enter. When incoming connection requests reach the server, the server analyses the packet header information to determine if this traffic is defined in a policy. The system verifies this information against the connection limits profile. If the packet is within the policy limits, it is placed into the queue.

Use the above information as you complete the Inbound admission wizard. In iSeries Navigator, you can also use the associated Help to refer to similar information as you complete the policy.

### **Weighted priority queues**

As part of inbound control, you can specify the priority in which connection requests are handled after they have been evaluated by the policies. By assigning a weight to a priority queue, you are essentially controlling the queue's response time after a connection has arrived. If queued, the connection will be handled in order of queue priority (high, medium, low, or best effort). If you are unsure of what weights to assign, use the default values. The sum of all the weights must equal 100. For example: If 25 is specified for all priorities, then all queues are treated equally. Suppose you specify the following weights: High (50), Medium (30), Low (15), and Best effort (5). The accepted connections include:

- 50% high priority connections
- 30 % medium priority connections
- 15% low priority connections
- 5% best effort priority connections

# **Class of service**

[Differentiated](rzak8diffserv.htm) service policies and Inbound admission policies use a class of service to group traffic into classes. Even though most of this happens through hardware, you control how you group traffic and what priority the traffic must receive.

As you carry out QoS, you will first define policies. The policies determine the who, what, where, and when. Then you must assign a class of service to your policy. Classes of service are defined separately and may be reused by policies. When you define the class of service, you specify if it can be applied to outbound, inbound, or both policy types. If you select both (outbound and inbound), then a differentiated service policy and an inbound admission policy can use that class of service.

The settings within the class of service depend on the whether the class of service is used for inbound, outbound, or both types of policies. When you create the class of service, you may encounter the following requirements:

### **Codepoint marking**

Quality of service uses the recommended [codepoints](rzak8phb.htm) to assign per-hop behaviors to traffic. Routers and switches use these codepoints to give traffic priority levels. Your server cannot use these codepoints, since it does not act as a router. You must determine which codepoints to use based on your individual network needs. Consider what applications are most important to you and what policies must be assigned higher priority. The most important thing is to be consistent with your markings, so that you get the results you expect. These codepoints will be a key part of differentiating different classes of traffic.

### **Traffic metering**

Quality of service uses rate control limits to restrict traffic through your network. These limits are placed by setting the token bucket size, peak rate limit, and average rate limit. See Token [Bucket](rzak8outboundlimits.htm) and [Bandwidth](rzak8outboundlimits.htm) limit for more information about these specific values.

### **Out-of-profile traffic**

The final portion of a class of service is out-of-profile handling. When you assign the rate control limits above, you set values to restrict traffic. When traffic exceeds these restrictions, the packets are considered out-of-profile. The information in a class of service tells the server whether to drop UDP traffic and reduce TCP congestion window, shape, or remark out-of-profile packets.

*Drop UDP packets or reduce TCP congestion window*: If you decide to drop and adjust out-of-profile packets, the UDP packets are dropped. However, the TCP congestion window is reduced so the data rate complies with the token bucket rate. The number of packets that can be sent into the network at any given time decreases, and as a result reduces congestion.

*Delay (Shape)*: If you delay the out-of-profile packets, they are shaped to conform to your defined handling characteristics.

*Re-mark with DiffServ codepoint*: If you re-mark out-of-profile packets with a codepoint, they are reassigned a new codepoint. The packets are not throttled to meet your handling characteristics, just re-marked. When you assign these handling instructions in the wizard, click Help for more specific information.

## **Priority**

You can prioritize the connections that are made to your server by different inbound admission control policies. This allows you to define the order in which completed connections are handled by your server. You can choose high, medium, low, or best effort.

# <span id="page-18-0"></span>≪

# **Use codepoints to assign per-hop behaviors**

Quality of service (QoS) uses the following recommended codepoints to assign per-hop behaviors to traffic. In the Class of service wizard, you will need to assign a per-hop behavior to your policy. You must determine which codepoints to use based on your individual network needs. Only you can decide what codepoint schemes make sense for your environment. You need to consider what applications are most important to you and what policies might be assigned higher priority. The most important thing is to be consistent with your markings, so that you get the results you expect. For example, policies that hold similar importance might use similar codepoints so that you get consistent results for those policies. If you are unsure which codepoint to assign, use trial and error. Create test policies, monitor these policies, and make adjustments accordingly.

The table below displays the recommended codepoints, which are based on industry standards. Although most ISPs will support the industry standard codepoints, you might verify your ISP support. For more information about service level agreements and the role of your ISP, see Service level [agreements.](rzak8sla.htm) You may also create your own codepoints; however, it is not recommended for external use. Your own codepoints may be best used in a testing environment.

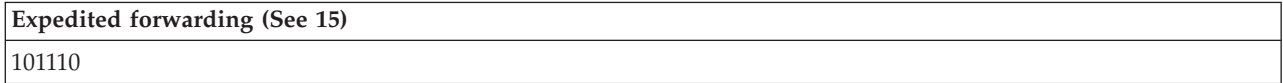

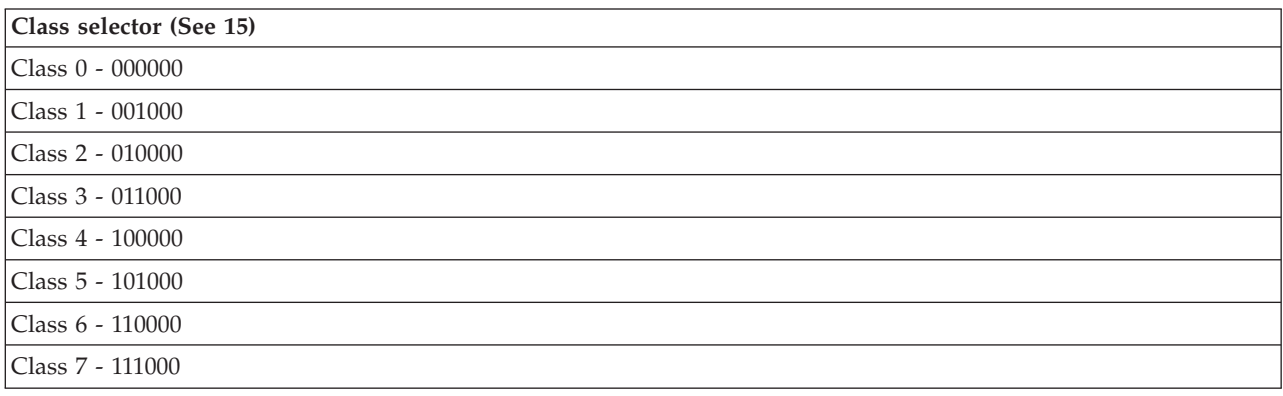

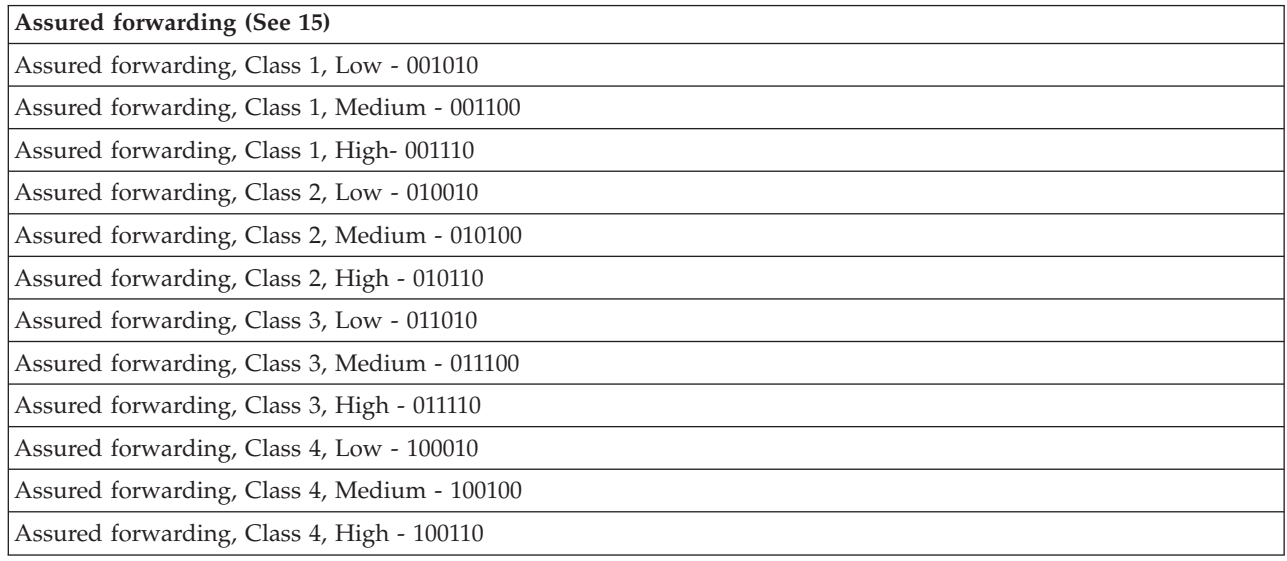

### <span id="page-20-0"></span>**Expedited forwarding**

Expedited forwarding is one type of per-hop behavior. It is mainly used to provide guaranteed service across a network. Expedited forwarding gives traffic a low-loss, low-jitter, end-to-end service by guaranteeing bandwidth across networks. The reservation is made before the packet is sent. The main goal is to avoid delay and deliver the packet on a timely basis.

**Note:** There is typically a high cost to receive expedited forwarding treatment, so it is not recommended to use this per-hop behavior on a regular basis.

### **Class selector**

Class selector codepoints are another type of behavior. There are seven classes. Class 0 gives packets the lowest priority and Class 7 gives packets the highest priority within the class selector codepoint values. This is the most common group of per-hop behaviors, because most routers already use similar codepoints.

### **Assured forwarding**

Assured forwarding is divided into four per-hop behavior classes, which each have drop precedence levels of low, medium, or high. A drop precedence level determines how likely it is for the packets to be dropped. The classes each have their own bandwidth specifications. Class 1, High gives the policy the lowest priority and Class 4, low gives the policy the highest priority. A low drop level means the packets in this policy have the lowest chance of being dropped in this particular class level.

### **Average connection rate and burst limits**

Connection rates and burst limits are together known as rate limits. These rate limits help restrict inbound connections trying to enter your server. Rate limits are set in a class of service used with inbound admission policies.

### **Connection burst rate**

The burst rate size determines the buffer capacity, which holds connection bursts. Connection bursts may enter the server at a faster rate than it can handle or that you may want to allow. If the number of connections in a burst exceeds the connection burst rate you set, then the additional connections are discarded.

### **Average connection rate**

The average connection rate specifies the limit of new, established connections or rate of accepted URI requests allowed into a server. If a request causes the server to exceed the limits you set, the server denies the request. The average connection request limit is measured in connections per second.

Hint: To determine what limits to set, you may want to run the monitor. See Monitor current [network](rzak8monitor_policy.htm) [statistics](rzak8monitor_policy.htm) for a sample policy that will help you collect most data travelling on your server. Using these results, you can adjust the limits appropriately.

To view real-time monitor data instead of a particular data collection, just open the monitor. The monitor gives real-time statistics on all active policies.

# **QoS APIs**

## ≫

Most QoS policies require the use of an API. The following APIs may be used in conjunction with either a differentiated service or integrated service policies. There are also a number of APIs to use with the QoS monitor.

- Integrated service APIs (See [16\)](#page-21-0)
- Differentiated service APIs (See [16\)](#page-21-0)
- Monitor APIs (See [17\)](#page-22-0)

### <span id="page-21-0"></span>**Integrated service APIs**

The Resource Reservation Protocol (RSVP), along with the RAPI APIs or qtoq QoS sockets APIs perform your integrated service reservation. Every node that your traffic travels through must have the ability to use the RSVP protocol. The ability to carry out integrated services policies is often referred to as RSVP-enabled. For more information about what router functions are needed to use the RSVP protocol, see Traffic control [functions.](rzak8traffic_control.htm)

The RSVP protocol is used to create an RSVP reservation in all the network nodes along your traffic's pathway. It maintains this reservation long enough to provide your policies requested services. The reservation defines the handling and bandwidth that the data in this conversation will require. The network nodes each agree to provide the data handling defined in the reservation.

RSVP is a simple protocol in that reservations are only made in one direction (from the receiver). For more complex connections, such as audio and video conferences, each sender is also a receiver. In this case, you must set up two RSVP sessions for each side.

In addition to RSVP-enabled routers, you need to have RSVP-enabled applications to use integrated services. Since the iSeries<sup>(TM)</sup> server does not have any RSVP-enabled applications at this time, you will need to write the applications using the RAPI API or the qtoq QoS Sockets APIs. This will enable the applications to use the RSVP protocol. If you want an in-depth explanation, there are many sources that explain these models, their operation, and message handling. You need a thorough understanding of the RSVP protocol and the contents of Internet RFC 2205.

### **qtoq Sockets APIs**

You can now use the qtoq QoS sockets APIs to simplify the work required to use the RSVP protocol on the iSeries system. The qtoq sockets APIs call the RAPI APIs and perform some of the more complex tasks. The qtoq sockets APIs are not as flexible as the RAPI APIs, but provide the same function with less effort. The ″No Signal″ versions of the APIs allow you to write the following:

- An application that will load an RSVP rule on the server.
- v An application that only requires the server side application (of the TCP/IP conversation) to be RSVP-enabled.

The RSVP signalling is done automatically on behalf of the client side.

See the QoS API [Connection](rzak8qtoq.htm) oriented functional flow page, or the QoS API [Connectionless](rzak8qtoq_connectionless.htm) [functional](rzak8qtoq_connectionless.htm) flow page for typical QoS API flow for an application/protocol using connection oriented or connectionless qtoq QoS sockets.

### **Differentiated service APIs**

Note: The Sendmsg() API is used for certain differentiated service policies that define a specific application token. When you create a differentiated service policy, you can (optionally) provide application characteristics (token and priority). This is an advanced policy definition and if not used, this API can be ignored. However, remember that routers and other servers along the network still need to be DiffServ-aware.

If you decide to use an application token in a differentiated service policy, the application providing this information must be specifically coded to use the [Sendmsg\(\)](rzak8apis.htm) API. This is done by the application programmer. The application's documentation must provide valid values (token and priority), which the QoS administrator will use in the differentiated service policy. The differentiated service policy then applies its own priority and classification to traffic which matches the token set in the policy. If the application does not have values which match the values set in the policy, either the application must be changed or you need to use different application data parameters for the differentiated service policy.

<span id="page-22-0"></span>The following information briefly describes the server data parameters: application token and application priority.

### **What is an application token?**

An application token is a URI that represents a defined resource. The token you specify in the QoS policy is matched against the token provided by the outbound application. The application provides the token value by using the sendmsg() API. If the tokens match, the application traffic is included in the differentiated service policy.

### **What is an application priority?**

The application priority you specify is matched against the application priority provided by the outbound application. The application provides the priority value by using the sendmsg() API. If the priorities match, the application traffic is included in the differentiated service policy. All traffic defined in the differentiated service policy will still receive the priority given to the entire policy.

For more information about the DiffServ policy type, see [differentiated](rzak8diffserv.htm) service.

### **Monitor APIs**

To use the monitor APIs, see the Resource Reservation Setup Protocol APIs. The APIs which apply to the monitor will have the word ″monitor″ in the title. For example, *QgyOpenListQoSMonitorData*. The following list briefly describes each monitor API:

- v QgyOpenListQoSMonitorData (Open List of QoS Monitor Data) gathers information related to QoS services.
- v QtoqDeleteQoSMonitorData (Delete QoS Monitor Data) deletes one or more sets of collected QoS monitor data.
- QtoqEndQoSMonitor (End QoS Monitor) stops gathering information related to QoS services.
- v QtoqListSavedQoSMonitorData (List Saved QoS Monitor Data) returns a list of all collected monitor data that was saved previously.
- QtoqSaveQoSMonitorData (Save QoS Monitor Data) saves a copy of the collected QoS monitor data for future use.
- QtoqStartQoSMonitor (Start QoS Monitor) gathers information related to QoS services.

# ≪

## **QoS API Connection Oriented Functional Flow**

The following figure illustrates the client/server relationship of the QoS enabled API qtoq sockets functions for a connection-oriented protocol, such as Transmission Control Protocol (TCP).

When the QoS enabled API functions are called for a connection oriented flow requesting that RSVP be initiated, additional functions are initiated. These functions cause the QoS agents on the client and server to set up the RSVP protocol for the data flow between the client and the server.

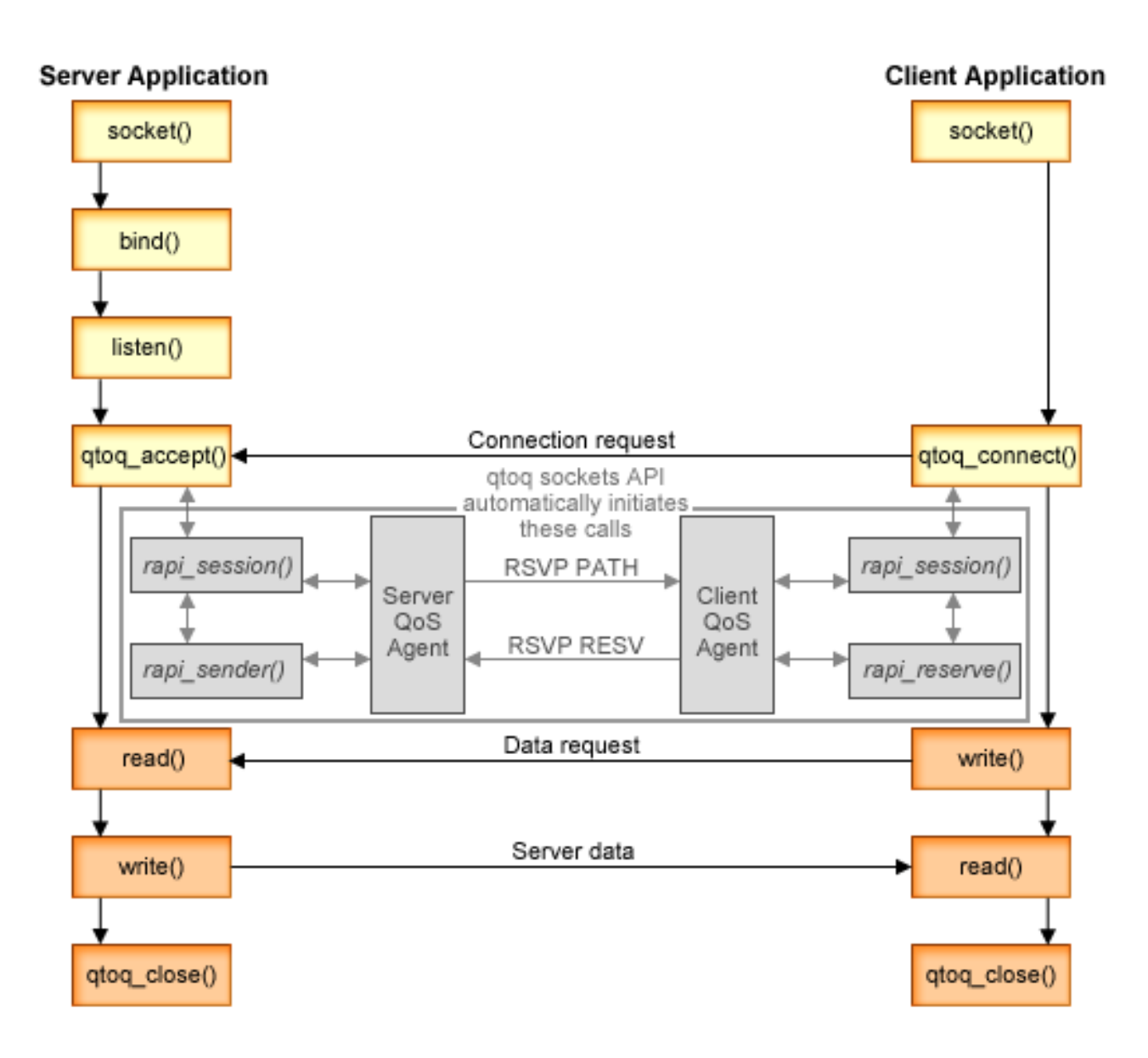

**qtoq flow of events:** The following sequence of socket calls provide a description of the graphic. It also describes the relationship between the server and client application in a connection-oriented design. These are modifications of the basic Sockets APIs.

**Server side**

## **qtoq\_accept() for a rule marked** ″**No Signaling**″

- 1. The application calls the socket() function to get a socket descriptor.
- 2. The application calls listen() to specify what connections it will wait for.
- 3. The application calls qtoq\_accept() to wait for a connection request from the client.
- 4. The API calls the rapi\_session() API and, if successful, a QoS session ID will be assigned.
- 5. The API calls standard accept() function to wait for a client connection request.
- 6. When the connection request is received admission control is performed on the requested rule. The rule is sent to the TCP/IP stack, if valid, it returns to the calling application with the results and the session ID.
- 7. The applications for the server and the client perform the required data transfers.
- 8. The application will call the qtoq\_close() function to close the socket and unload the rule.
- 9. The QoS server will delete the rule from the QoS manager, delete the QoS session, and perform whatever other actions are needed.

### **qtoq\_accept() with normal RSVP signalling**

- 1. The application calls the socket() function to get a socket descriptor.
- 2. The application calls listen() to specify what connections it will wait for.
- 3. The application calls qtoq\_accept() to wait for a connection request from the client.
- 4. When a connection request comes in the rapi\_session() API will be called to create a session with the QoS server for this connection and get the QoS session ID which will be returned to the caller.
- 5. The rapi\_sender() API will be called to initiate a PATH message from the QoS server and inform the QoS server that it must expect a RESV message from the client.
- 6. The rapi\_getfd() API is called to get the descriptor that the applications use to wait for QoS event messages.
- 7. The accept descriptor and the QoS descriptor are returned to the application.
- 8. The QoS server waits for the RESV message to be received. When the message is received it will load the appropriate rule with the QoS manager and send a message to the application if the application requested notification on the qtoq\_accept() API call.
- 9. The QoS server continues to provide refreshes for the established session.
- 10. The application calls qtoq\_close() when the connection is completed.
- 11. The QoS server will delete the rule from the QoS manager, delete the QoS session, and perform whatever other actions are needed.

### **Client side**

### **qtoq\_connect() with normal RSVP signalling**

- 1. The application calls the socket() function to get a socket descriptor.
- 2. The application calls qtoq\_connect() function to inform the server application that it wants to make the connection.
- 3. The qtoq\_connect() function calls the rapi\_session() API to create a session with the QoS server for this connection.
- 4. The QoS server will be primed to wait for the PATH command from the requested connection.
- 5. The rapi\_getfd() API is called to get the QoS descriptor that the applications use to wait for QoS messages.
- 6. The connect() function is called. The results of the connect() and the QoS descriptor are returned to the application.
- 7. The QoS server waits for the PATH message to be received. When the message is received it will respond with a RESV message to the QoS server on the applications server machine.
- 8. If the application requested notification, the QoS server will send the notification to the application via the QoS descriptor.
- 9. The QoS server continues to provide refreshes for the established session.
- 10. The application calls qtoq\_close() when the connection is complete.
- 11. The QoS server will close the QoS session and perform whatever other actions are necessary.

### **qtoq\_connect() for a rule marked** ″**No Signaling**″

This request is not valid for the client side, since no response is required from the client in this case.

## **QoS API Connectionless Functional Flow**

These server and client examples illustrate qtoq QoS socket APIs written for a connectionless flow.

When the QoS enabled API functions are called for a connectionless flow requesting that RSVP be initiated, additional functions are initiated. These functions cause the QoS agents on the client and server to set up the RSVP protocol for data flow between the client and server.

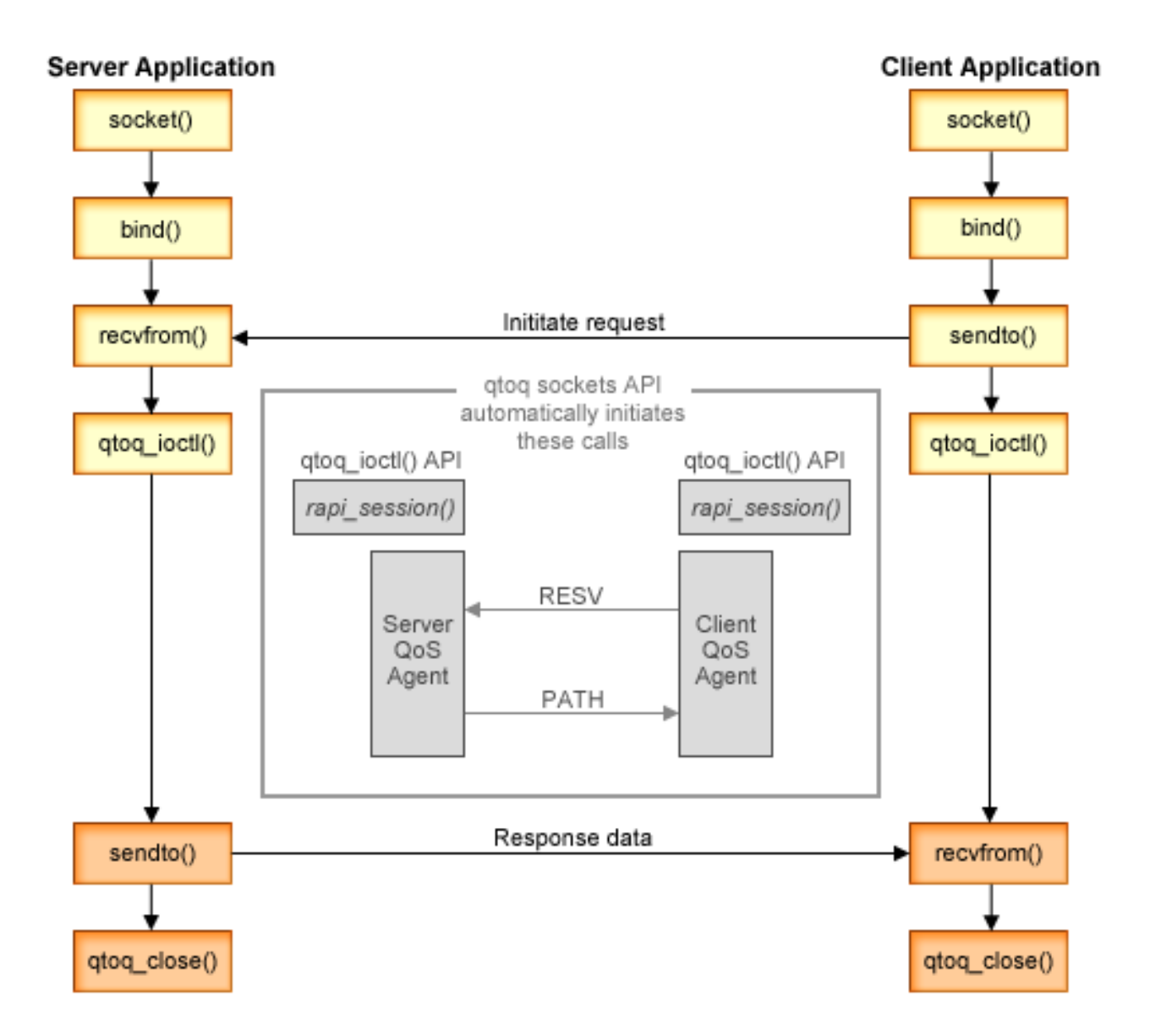

**qtoq flow of events**: The following sequence of socket calls provide a description of the graphic. It also describes the relationship between the server and client application in a connectionless design. These are modifications of the basic Sockets APIs.

**Server side**

## **qtoq\_ioctl() for a rule marked** ″**No Signaling**″

- 1. Sends a message to the QoS server asking it to perform admission control on the requested rule.
- 2. If the rule is acceptable, it calls a function that sends a message to the QoS server requesting that the rule be loaded.
- 3. Returns status to the caller indicating success or failure of the request.
- 4. When the application has completed using the connection, it calls the qtoq\_close() function to close the connection.
- 5. The QoS server will delete the rule from the QoS manager, delete the QoS session and perform whatever other action is needed.

## **qtoq\_ioctl() with normal RSVP signalling**

- 1. Sends message to the QoS server requesting admission control for the requested connection.
- 2. Calls rapi\_session() to request a session be set up for the rule and get the QoS session ID to be returned to the caller.
- 3. Calls rapi\_sender() to initiate a PATH message back to the client.
- 4. Calls rapi\_getfd() to get file descriptor in order to wait for QoS events.
- 5. Returns descriptor select(), QoS session ID and status to the caller.
- 6. QoS server loads rule when the RESV message is received.
- 7. Application issues a qtoq\_close() when the connection is completed.
- 8. The QoS server will delete the rule from the QoS manager, delete the QoS session, and perform whatever other action is needed.

### **Client side**

### **qtoq\_ioctl() with normal RSVP signalling**

- 1. Calls rapi\_session() to request a session be set up for the connection. The rapi\_session() function requests admission control for the connection. The connection will only be rejected on the client side if there is a configured rule for the client and it is not active at this time. This function returns the QoS session ID that is passed back to the application.
- 2. Calls rapi\_getfd() to get file descriptor in order to wait for QoS events.
- 3. The qtoq\_ioctl() returns back to the caller with the wait on descriptor and session ID.
- 4. The QoS server waits for the PATH message to be received. When the path message is received it will respond with the RESV message and then signal the application that the event has occurred via the session descriptor.
- 5. The QoS server continues to provide refreshes for the established session.
- 6. The client code calls qtoq\_close() when the connection is completed.

### **qtoq\_ioctl() for a rule marked** ″**No Signaling**″

This request is not valid for the client side, since no response is required from the client in this case.

## **QoS Sendmsg() API extensions**

# ≫

The sendmsg() function is used to send data, ancillary data, or a combination of these through a connected or unconnected socket. In V5R3, sendmsg() enhancements are added to allow for QoS classification data. QoS policies use this function to define a more granular classification level for outgoing or incoming TCP/IP traffic. They specifically use ancillary data types that apply to the IP layer. The message type used is IP\_QOS\_CLASSIFICATION\_DATA. This ancillary data can be used by the application to define attributes for traffic in a particular TCP connection. If the attributes passed by the application match the attributes defined in the QoS policy, then the TCP traffic is restricted by the policy. To use the

Sendmsg() API, see Sendmsg() - Send a message over a socket in the API programming information. Use the information below to initialize the IP\_QOS\_CLASSIFICATION\_DATA structure.

The ip qos classification data structure must be filled in as follows:

- v ip\_qos\_version: Indicates version of the structure. This must be filled in using the constant *IP\_QOS\_CURRENT\_VERSION*
- ip\_qos\_classification\_scope: Specify a connection level scope (use constant *IP\_QOS\_CONNECTION\_LEVEL*) or a message level scope (constant *IP\_QOS\_MESSAGE\_LEVEL*). Connection level scope indicates that the QoS service level obtained via classification of this message will remain in effect for all subsequent messages sent until the next sendmsg() with QoS classification data. Message level scope indicates that the QoS service level assigned will only be used for the message data included in this sendmsg() call. Future data sent without QoS classification data will inherit the previous connection level QoS assignment (from last Connection Level classification via sendmsg() or from the original TCP connection classification during connection establishment).
- ip qos classification type: This specification indicates the type of classification data being passed. An application can chose to pass an application defined token, an application specified priority, or both a token and a priority. If the latter option is selected the two selected classification types must be logically 'OR'ed. The following types can be specified:
	- Application defined token classification. A single type must be specified, if more than one is specified the results are unpredictable.
		- IP\_SET\_QOSLEVEL\_W\_APPL\_TOKEN\_ASCII : This indicates that the classification data is a character string in ASCII format. When this option is specified the application token needs to be passed in the ip\_qos\_appl\_token field.

**Note:** If the application needs to pass numeric values for the classification data it must first convert them to printable ASCII format. Also note that the string specified can be in mixed case and will be used in the exact format specified for comparison purposes.

- IP SET QOSLEVEL W APPL TOKEN EBCDIC : Same as above except that the string is in EBCDIC format.

**Note:** The IP\_SET\_QOSLEVEL\_W\_APPL\_TOKEN\_ASCII does perform slightly better than this option as the application data specified in the policy is saved in ASCII format inside of the TCP/IP stack, thereby eliminating the need to translate the application defined token on every sendmsg() request.

- Application defined priority classification. A single type must be specified, if multiple priority types are specified the results are unpredictable.
	- IP SET QOSLEVEL EXPIDITED: Indicates that Expedited priority is requested
	- IP SET QOSLEVEL HIGH: Indicates that High priority is requested
	- IP\_SET\_QOSLEVEL\_MEDIUM: Indicates that Medium priority is requested
	- IP SET QOSLEVEL LOW: Indicates that Low priority is requested
	- IP\_SET\_QOSLEVEL\_BEST\_EFFORT: Indicates that Best Effort priority is requested
- ip qos appl token len: length of the ip\_qos\_appl\_token specified.
- ip\_qos\_appl\_token: This ″virtual field″ immediately follows the ip\_qos\_classification\_type field. The application classification token string in either ASCII or EBCDIC format depending on which flavor of IP\_SET\_QOSLEVEL\_W\_APPL\_TOKEN\_xxxx was specified for the classification type. This field is only referenced when an application defined token type is specified. Note that this string must not exceed 128 bytes. If a larger size is specified only the first 128 bytes will be used. Also note that the length of the string is determined based on the value specified for cmsg\_len (cmsg\_len sizeof(cmsghdr) - sizeof(ip\_qos\_classification\_data)). This calculated length must not include any null terminating characters.

# <span id="page-28-0"></span>**Directory server**

QoS policy configuration can be exported to a directory server, using the latest LDAP protocol version 3.

### **Advantages to using a directory server**

Exporting QoS policies to a directory server makes your policies easier to manage. There are three ways to use the directory server:

- v The configuration data may be stored on one local directory server for many systems to share.
- The configuration data may be configured, stored, and only used by one system (not shared).
- v The configuration data may reside on a directory server that holds data for other systems, but is not shared between those other systems. This allows you to use a single location to back up and save data for several systems.

### **Advantages to saving exclusively on your local server**

Saving QoS policies on your local server is not as complex. There are a number of advantages to using policies locally:

- v Eliminate the complexity of LDAP configuration for users who do not need it.
- Improve performance, since writing to LDAP is not the fastest method.
- Easier to duplicate a configuration between different iSeries<sup>(TM)</sup>. You can copy the file from one system to another. Since there isn't a primary or secondary machine, you can tailor each policy directly on the individual servers.

### **LDAP resources**

If you decide to export your policies to an LDAP server, you must be familiar with LDAP concepts and directory structures before you continue. Review IBM Directory Server for iSeries(LDAP) topic in the iSeries Information Center. For information about how to configure the directory server within the Quality of service function on iSeries Navigator, see [Configure](rzak8direct_server.htm) the directory server.

See the related [information](rzak8other_info.htm) for QoS page, for some alternative LDAP resources.

## **Keywords**

When you configure your directory server, you will need to determine whether to associate keywords to each QoS configuration. The keyword fields are optional and may be ignored. The following information will help explain the keyword concept and why you might want to use them.

In the QoS Initial Configuration wizard, you may configure a directory server. You may specify whether the server you configure is a primary system or a secondary system. The server that you maintain all your QoS policies on, is known as the primary system.

Keywords are used to identify configurations created by primary systems. Although created on the primary system, keywords are really for the benefit of the secondary system. They allow secondary systems to load and use configurations created by a primary system. The descriptions below will help explain how to use keywords on each system.

### **Keywords and primary systems**

Keywords are associated to QoS configurations created and maintained by a primary system. They are used so secondary systems can identify a configuration created by a primary system.

### **Keywords and secondary systems**

Secondary systems use keywords to search for configurations. The secondary system loads and uses configurations created by a primary system. When you configure a secondary system, you can select specific keywords. Depending on the keyword selected, the secondary system loads any configurations associated with the selected keyword. This allows the secondary system to load multiple configurations created by multiple primary systems.

When you begin to configure the directory server in iSeries<sup> $(TM)$ </sup> Navigator, use the QoS task help for specific instructions.

# **Distinguished name**

When you want to manage part of your directory, you refer to the **Distinguished Name (DN)** or (if you choose) a [keyword.](rzak8keyword.htm) You specify the DN when you configure the directory server within the QoS Initial Configuration wizard. DNs typically consist of the name for the entry itself, as well as, the objects (top to bottom) above the entry in the directory. The server can access all objects on the directory that are below the DN. For example, let's say the LDAP server contained the directory structure below:

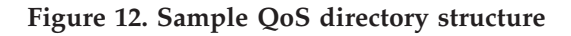

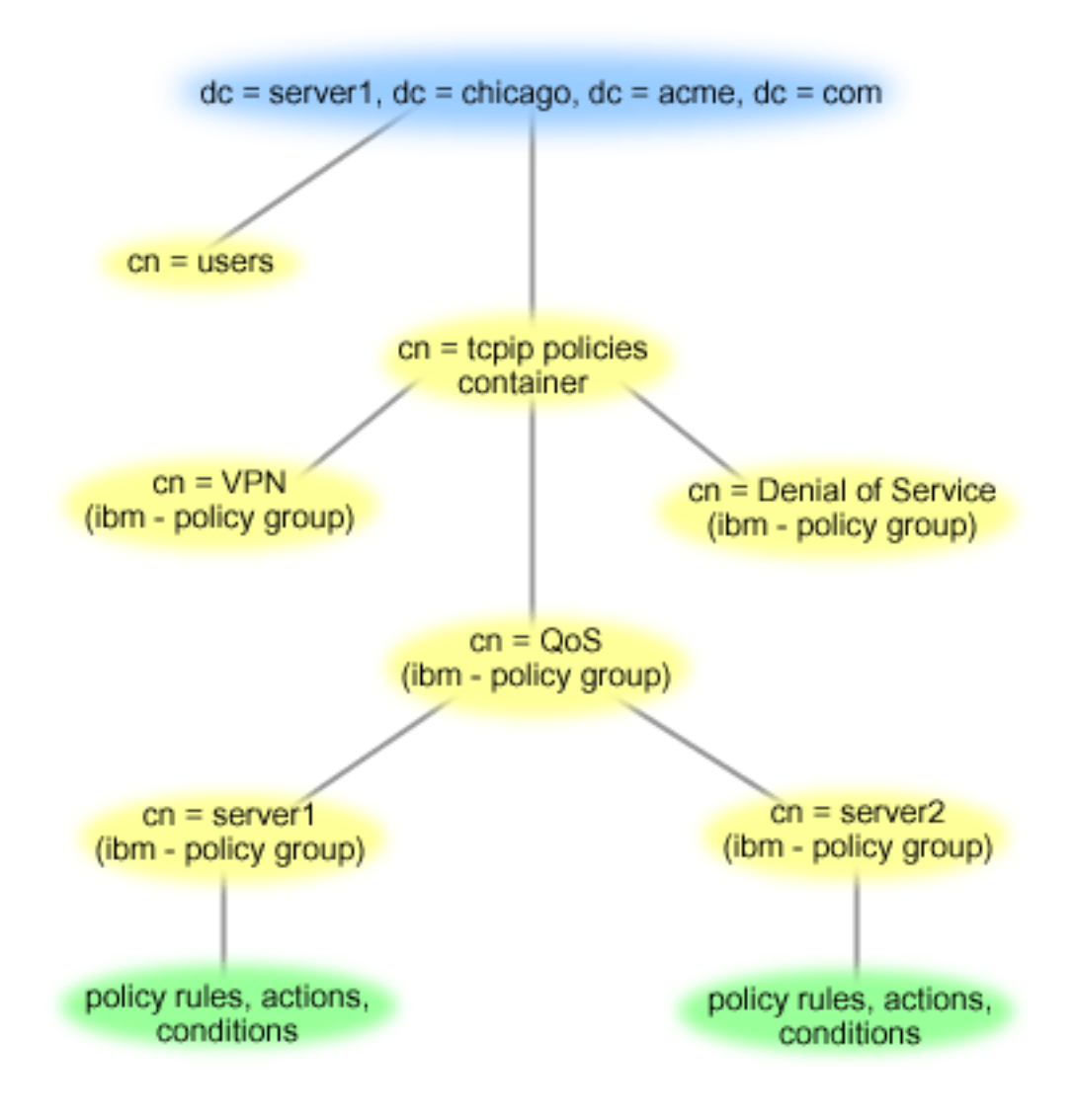

Server1 at the top (dc=server1,dc=chicago,dc=acme,dc=com) is the server on which the directory server resides. The other servers, such as cn=QoS or cn=tcpip policies are where the QoS servers reside. So on cn=server1 the default DN reads cn=server1,cn=QoS,cn=tcpip policies,dc=server1,dc=chicago,dc=acme,dc=com. On cn=server2 the default DN reads cn=server2,cn=QoS,cn=tcpip policies,dc=server1,dc=chicago,dc=acme,dc=com.

<span id="page-30-0"></span>When managing your directory, it is important to change the proper server in the DN, such as cn or dc. Be careful when editing the DN, especially since the string is typically too long to be displayed without scrolling.

See the related [information](rzak8other_info.htm) for QoS page, for some alternative LDAP resources.

# **QoS scenarios**

One of the best ways to learn about quality of service is to see how the function works in your overall network picture. The following basic examples show why you need to use quality of service policies and also provide some steps with instructions for creating the policies and classes of service.

## **[Scenario:](rzak8example_1.htm) Limit browser traffic**

You can use QoS to control traffic performance. Use a differentiated service policy to either limit or extend an application's performance within your network.

### **Scenario: Secure and [predictable](rzak8example_4.htm) results (VPN and QoS)**

If you are using a virtual private network (VPN), you can still create quality of service policies. This example shows the two being used together.

### **Scenario: Limit inbound [connections](rzak8scenario_5.htm)**

If you need to control the inbound connection requests made to your server, use an inbound admission policy.

### **Scenario: [Predictable](rzak8example_3.htm) B2B traffic**

If you need predictable delivery and still need to request a reservation, you also use an integrated service policy. However, this example uses a controlled load service.

### **Scenario: Dedicated delivery (IP [telephony\)](rzak8example_2.htm)**

If you need dedicated delivery and want to request a reservation, you use an integrated service policy. There are two types of integrated service policies to create: Guaranteed and controlled load. In this example, guaranteed service is used.

# $\gg$

## **[Scenario:](rzak8monitor_policy.htm) Monitor current QoS network statistics**

Within the wizards you are asked to set performance limits. These are values that cannot be recommended, since they are based on individual network requirements. To set these limits, you really need to understand your current network performance. Since you are trying to configure quality of service policies, you probably already have a good idea of your current network needs. To determine exact rate limits, such as token bucket rate, you may want to monitor all the traffic on your server so you can better determine what rate limits to set.

# ≪

**Note:** The IP addresses and diagrams are fictitious and only used for example purposes.

# **QoS scenario: Limit browser traffic**

**Situation**

# ≫

Your company has been experiencing high levels of browser traffic from the user-centered design (UCD) group on Fridays. This traffic has been interfering with the accounting department, which also requires

good performance from their accounting applications on Fridays. You decide to limit browser traffic from the UCD group. The following figure illustrates the network setup in this scenario. Your iSeries(TM) server is running on  $OS/400^{(R)}$  V5R3.

**Figure 1. Web server limiting browser traffic to a client.**

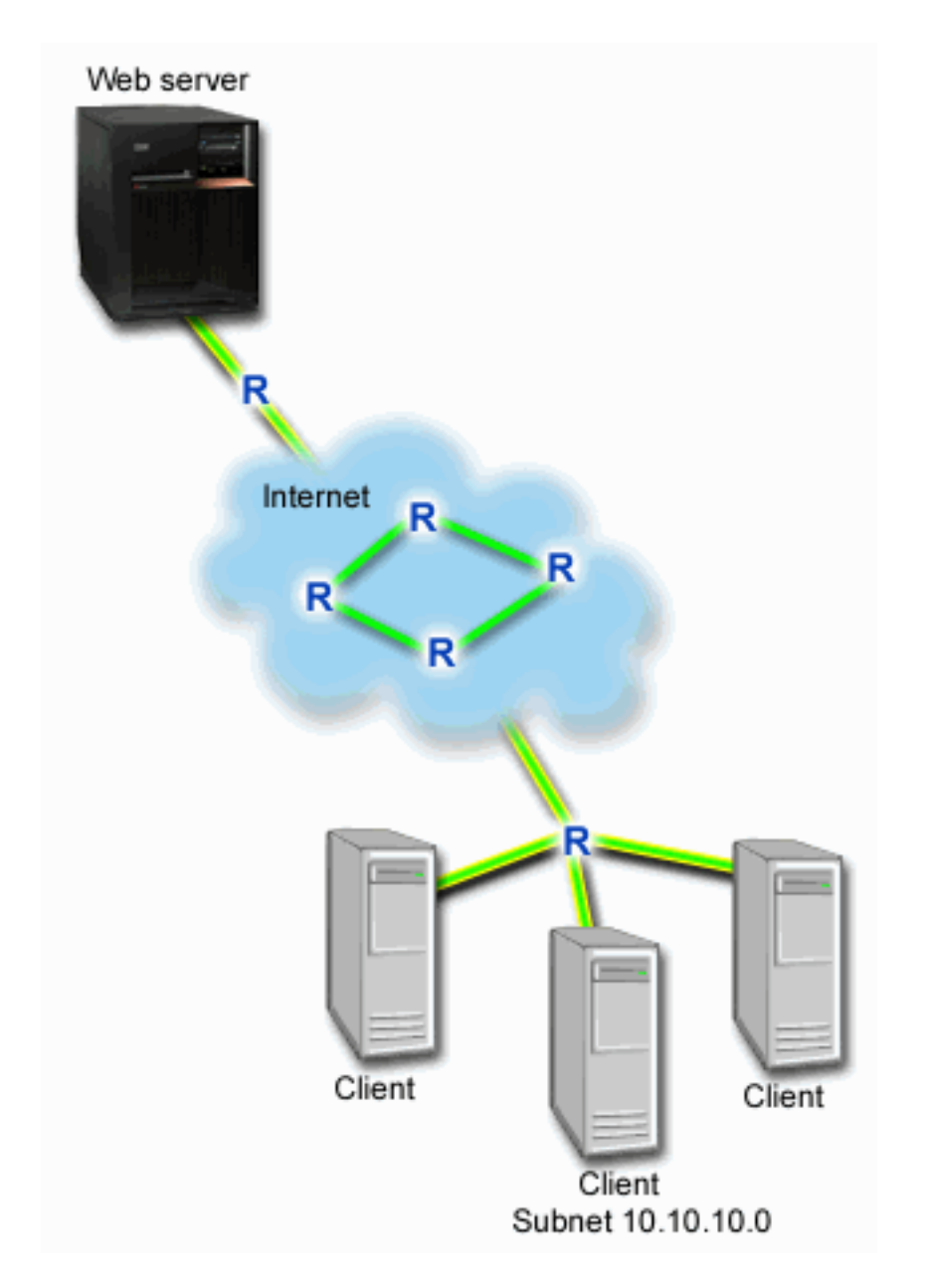

### **Objective**

To limit browser traffic out of your network, you might create a differentiated service policy. A differentiated service policy divides your traffic into classes. All traffic within this policy is assigned a codepoint. This codepoint tells routers how to treat the traffic. In this scenario, the policy might be assigned a low codepoint value to affect how the network prioritizes browser traffic.

### **Prerequisites and assumptions**

- v You have a service level [agreement](rzak8sla.htm) (SLA) with your ISP to ensure that the policies receive the requested priority. The QoS policy you create on the iSeries server enables traffic (in the policy) to receive priority throughout the network. It does not guarantee it and is dependent on your SLA. In fact, taking advantage of QoS policies may give you some leverage to negotiate certain service levels and rates. Use the service level agreement link to find out more.
- Differentiated service policies require DiffServ-aware routers along the network path. Most routers are DiffServ aware; however, if you want more information, see [Differentiated](rzak8diffserv.htm) service.

### **Configuration**

After you verify the prerequisites steps, you are ready to create the differentiated service policy.

- 1. Create the differentiated service policy (See 27)
- 2. Start or update the QoS server (See [28\)](#page-33-0)
- 3. Use the monitor to verify your policy is working (See [28\)](#page-33-0)
- 4. Change properties (if needed) (See [28\)](#page-33-0)

### **Step 1: Create the differentiated service policy**

- 1. In iSeries Navigator, expand iSeries A **—>Network —>IP Policies**.
- 2. Right-click **Quality of Service** and select **Configuration** to open the QoS interface.
- 3. On the QoS interface, right-click the DiffServ policy type and select **New Policy** to open the wizard.
- 4. Read the Welcome page and click **Next** to go to the **Name** page.
- 5. In the **Name** field, enter UCD. Optionally, you can also enter a description to help you remember the intent of this policy. Click **Next**.
- 6. On the Clients page, select **Specific address or addresses** and click **New** to define your client.
- 7. On the New Client dialog box, enter the following information and click **OK**:
	- v **Name**: UCD\_Client
	- v **IP address and mask**: 10.10.10.0 / 24

After you click OK, you return to the policy wizard. If you had previous clients created, de-select them and verify that only relevant clients are selected.

- 8. On the Server Data Request page, verify that **Any token** and **All priorities** are selected and click **Next**.
- 9. On the Applications page, select **Specific port, range of ports, or server type** and click **New**.
- 10. On the New Application dialog box, enter the following information and click **OK** to return to the wizard:
	- v **Name**: HTTP
	- v **Port**: 80
- 11. On the Applications page, select **Protocol** and verify **TCP** is selected. Click **Next**.
- 12. On the Local IP address page, verify **All IP addresses** is selected and click **Next**.
- 13. On the Differentiated Class of Service page, click **New** to define performance characteristics. The New Class of Service wizard appears.
- 14. Read the Welcome page and click **Next**.
- 15. On the Name page, enter UCD service. Optionally, you can enter a description to help you remember the intent of this policy. Click **Next**.
- 16. On the Type of Service page, select **Outbound only** and click **Next**. This class of service will only be used for outbound policies.
- 17. On the Outbound DiffServ Codepoint Marking page, select **Class 4** and click **Next**. A per-hop behavior determines what performance this traffic will receive from routers and other servers on the network. Use the Help associated to the interface to assist in your decision.
- 18. On the Perform Outbound Traffic Metering page, verify **Yes** is selected and click **Next**.
- <span id="page-33-0"></span>19. On the Outbound Rate Control Limits page, enter the following information and click **Next**:
	- v **Token bucket size**: 100 Kilobits
	- v **Average rate limit**: 512 Kilobits per second
	- v **Peak rate limit**: 1 Megabits per second
- 20. On the Outbound Out-of-Profile Traffic page, select **Drop UDP packets or reduce TCP congestion window** and click **Next**.
- 21. Review the Summary information for the class of service. If accurate, click **Finish** to create the class of service. After you click Finish, you return to the policy wizard and your class of service will be selected. Click Next.
- 22. On the Schedule page, select Active during selected schedule and click New.
- 23. On the Add New Schedule dialog box, enter the following information and click **OK**:
	- v **Name**: UCD\_schedule
	- v **Time of day**: Active 24 hours
	- v **Day of week**: Friday
- 24. Click next to view a summary of the policy. If accurate, click **Finish**. On the QoS Server Configuration window, you can see the new policy listed in the right pane.

You are now finished configuring the differentiated service policy on iSeries A. The next step is to start or update the server.

### **Step 2: Start or update the QoS server**

On the QoS Server Configuration window, select **Server—>Start** or **Server—>Update**.

**Step 3: Use the monitor to verify your policy is working**

To verify that the policy is behaving as you configured in the policy, use the monitor.

- 1. On the QoS configuration window, select **Server—>Monitor**. The QoS Monitor window appears.
- 2. Select the DiffServ policy type folder. This will display all the DiffServ policies. Select **UCD** from the list.

The most interesting fields are the fields that obtain their data from your traffic. Make sure to check the total bits, bits in-profile, and packets in-profile fields. Bits out-of-profile indicate when traffic exceeds the configured policy values. In a differentiated service policy, the out-of-profile number (for UDP packets) indicates the number of bits being dropped. For TCP, the out-of-profile number indicates the number of bits exceeding the token bucket rate that are sent into the network. Bits are never dropped for TCP packets. The in-profile packets indicate the number of packets controlled by this policy (from the time the packet was started to the present monitor output).

The value you assign the average rate limit field is also important. When packets exceed this limit, the server will begin to drop them. As a result, the bits out-of-profile will increase. This shows you that the policy is behaving as you configured it to behave. See the [monitor](rzak8monitoring.htm) section for a description of all the monitor fields.

**Note**: Remember that the results will only be accurate when the policy is active. Verify the schedule you specified within the policy.

### **Step 4: Change properties (if needed)**

After looking at the monitor results, you can change any policy or class of service properties to help achieve the results you expect.

You can change any of the values you created in the policy.

- <span id="page-34-0"></span>1. On the QoS Server Configuration window, select the **DiffServ** folder. Right-click **UCD** from the list in the right pane and select **Properties** to edit the policy.
- 2. A Properties dialog box appears with the values that control the general policy. Change the appropriate values.
- 3. To edit the class of service, select the **Classes of service** folder. Right-click **UCD\_service** from the list in the right pane and select **Properties** to edit the class of service.
- 4. A CoS Properties dialog box appears with the values that control traffic management. Change the appropriate values.
- 5. After you update the policy or the class of service, you will need to update the server to accept your changes. From the QoS Server Configuration window, select **Server—>Update**.

# $\ll$

# **QoS scenario: Secure and predictable results (VPN and QoS)**

**Situation**

# ≫

You have a business partner connected through a VPN and you want to combine VPN and QoS to provide security and predictable e-business flow for mission-critical data. The QoS configuration only travels in one direction. Therefore, if you have an audio/video application, you need to establish QoS for the application on both sides of the connection.

The illustration shows your server and your client in a host-to-host VPN connection. Each R represents differentiated service-enabled routers along the traffic's pathway. As you can see, QoS policies only flow in one direction.

**Figure 3. Host-to-host VPN connection using a QoS differentiated service policy.**

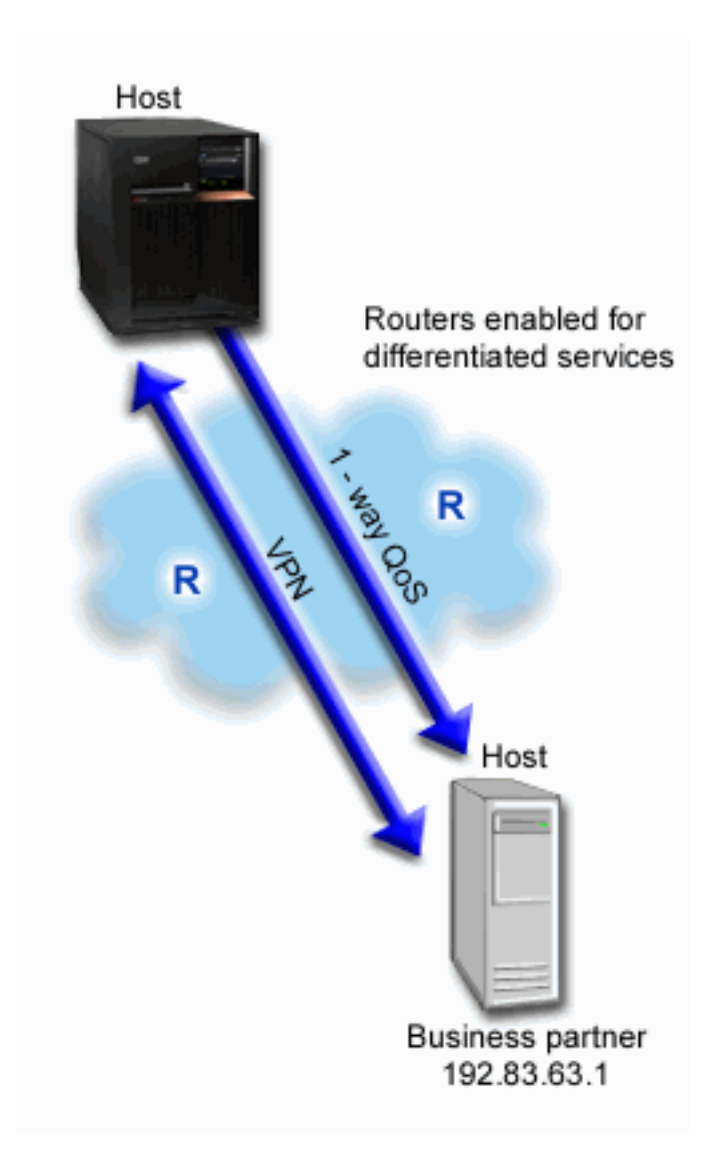

### **Objective**

You might use VPN and QoS to establish not only protection, but priority for this connection. First, set up a host-to-host VPN connection. See the Host-to-Host VPN connection example, to assist you with the VPN configuration. Once you have the protection of your VPN connection, you can set up your QoS policy. You might create a differentiated service policy. This policy might be assigned a high expedited forwarding codepoint value to affect how the network prioritizes mission-critical traffic.

### **Prerequisites and assumptions**

- You have a service level [agreement](rzak8sla.htm) (SLA) with your ISP to ensure that the policies receive the requested priority. The QoS policy you create on the iSeries<sup>(TM)</sup> server enables traffic (in the policy) to receive priority throughout the network. It does not guarantee it and is dependent on your SLA. In fact, taking advantage of QoS policies may give you some leverage to negotiate certain service levels and rates. Use the service level agreement link to find out more.
- Differentiated service policies require DiffServ-enabled routers along the network path. Most routers are DiffServ capable; however, if you want more information, see [Differentiated](rzak8diffserv.htm) service.

### **Configuration**
After you verify the prerequisites steps, you are ready to create the differentiated service policy.

- 1. Set up a host-to-host VPN connection (See 31)
- 2. Create the differentiated service policy (See 31)
- 3. Start or update the QoS server (See [32\)](#page-37-0)
- 4. Use the monitor to verify your policy is working (See [32\)](#page-37-0)
- 5. Change properties (if needed) (See [32\)](#page-37-0)

## **Step 1: Set up a host-to-host VPN connection**

See the Host-to-Host VPN connection example, to assist you with the VPN configuration.

## **Step 2: Create the differentiated service policy**

- 1. In iSeries Navigator, expand iSeries A **—>Network —>IP Policies**.
- 2. Right-click **Quality of Service** and select **Configuration** to open the QoS Server Configuration window.
- 3. On the QoS Server Configuration window, right-click DiffServ and select **New Policy** to open the wizard.
- 4. Read the Welcome page and click **Next** to go to the **Name** page.
- 5. In the **Name** field, enter VPN and click **Next**. Optionally, you can enter a description to help you remember the intent of this policy.
- 6. On the Clients page, select **Specific address or addresses** and click **New** to define your client.
- 7. On the New client dialog box, enter the following information:
	- v **Name**: VPN\_Client
	- v **IP address**: 192.83.63.1
	- v Click **OK** to create the client and return to the differentiated service wizard.

After you click OK, you return to the policy wizard. If you had previous clients created, de-select them and verify that only relevant clients are selected.

- 8. On the Server Data Request page, verify **Any token** and **All priorities** are selected.
- 9. On the Applications page, verify **All ports** and **All** are selected.
- 10. Click **Next**.
- 11. On the Local IP address page, accept the default value and click **Next**.
- 12. On the Differentiated Class of Service page, click **New** to define performance characteristics. The New Class of Service wizard appears.
- 13. Read the Welcome page and click **Next**.
- 14. On the Name page, enter EF VPN.
- 15. On the Type of Service page, select **Outbound only** and click **Next**. This class of service will only be used for outbound policies.
- 16. On the Outbound DiffServ Codepoint Marking page, select **Class 3**. A per-hop behavior determines what performance this traffic will receive from routers and other servers on the network. Use the Help associated to the interface to assist in your decision.
- 17. On the Perform Outbound Traffic Metering page, verify that **Yes** is selected and click **Next**.
- 18. On the Outbound Rate Control Limits page, enter the following information and click **Next**:
	- v **Token bucket size**: 100 Kilobits
	- v **Average rate limit**: 64 Megabits per second
	- v **Peak rate limit**: Do not limit
- 19. On the Outbound Out-of-Profile Traffic page, select **Drop UDP packets or reduce TCP congestion window** and click **Next**.
- <span id="page-37-0"></span>20. Review the Class of Service summary page and click **Finish** to return to the policy wizard.
- 21. On the Differentiated Class of Service page, verify **EF\_VPN** is selected and click **Next**.
- 22. On the Schedule page, select **Active during selected schedule** and click **New**.
- 23. On the Add New Schedule dialog box, enter the following information and click **OK**:
	- v **Name**: FirstShift
	- v **Time of day**: Active at specific times and add 9:00 a.m. to 5:00 p.m.
	- v **Day of week**: Active on specific day and select Monday through Friday.
- 24. On the Schedule page, click **Next**.
- 25. Review the Summary information. If accurate, click **Finish** to create the policy. The QoS Server Configuration window lists all the policies created on the server. After you complete the wizard, the policy is listed in the right pane.

You are now finished configuring the differentiated service policy on iSeries A. The next step is to start or update the server.

#### **Step 3: Start or update the QoS server**

On the QoS Server Configuration window, select **Server—>Start** or **Server—>Update**.

## **Step 4: Use the monitor to verify your policy is working**

To verify that the policy is behaving as you configured it to behave, use the monitor.

- 1. On the QoS Server Configuration window, select **Server—>Monitor**. The QoS Monitor window appears.
- 2. Select the DiffServ policy type. This will display all the DiffServ policies.

Similar to example 1, the most interesting fields are the fields that obtain their data from your traffic. These fields include the bits total, bits in-profile, and packets out-of-profile fields. Bits out-of-profile indicate when traffic exceeds the configured policy values. The in-profile packets indicate the number of packets controlled by this policy. What values you assign the average rate limit field is very important. When TCP packets exceed this limit, they are sent into the network, until the TCP congestion window can be reduced to queue out-of-profile packets. As a result, the bits out-of-profile will increase. The difference between this policy and the Limit browser traffic scenario is that the packets here are protected using the VPN protocol. As you can see, QoS does work with a VPN connection. See the [monitor](rzak8monitoring.htm) section for a description of all the monitor fields.

**Note**: Remember that the results will only be accurate when the policy is active. Verify the schedule you specified within the policy.

#### **Step 5: Change properties (if needed)**

After looking at the monitor results, you can change any policy or class of service properties to help achieve the results you expect.

You can also edit the class of service after you create it.

- 1. On the QoS Server Configuration window, select the **DiffServ** folder. Right-click **VPN** from the list in the right pane and select **Properties** to edit the policy.
- 2. A Properties dialog box appears with the values that control the general policy. change the appropriate values.
- 3. To edit the class of service, select the **Classes of service** folder. Right-click **EF\_VPN** from the list in the right pane and select **Properties** to edit the class of service.
- 4. A CoS Properties dialog box appears with the values that control traffic management. change the appropriate values.

5. After you update the policy or the class of service, you will need to update the server to accept your changes. From the QoS Server Configuration window, select **Server—>Update**.

# ≪

# **QoS scenario: Limit inbound connections**

**Situation**

# ≫

Your Web server's resources are being overloaded by client requests entering your network. You are asked to slow incoming HTTP traffic to your Web server on the local interface 192.168.1.1. QoS can help you restrict the accepted inbound connection attempts, based on connection attributes (For example, IP address) to your server. To achieve this, you decide to do an inbound admission policy, which will restrict the number of accepted inbound connections.

The illustration shows your company and a client company. This QoS policy can only control traffic flow in one direction.

## **Figure 5. Restricting inbound TCP connections.**

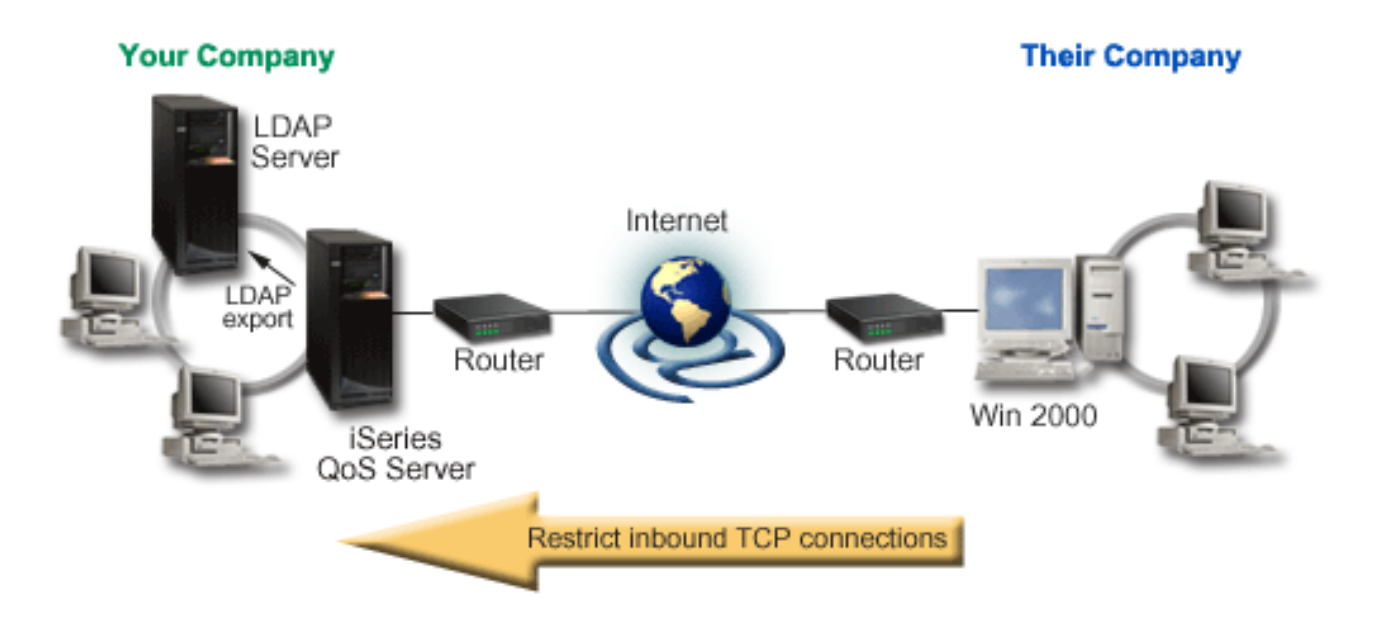

## **Objective**

To configure an inbound policy, you must decide whether you are restricting traffic to a local interface or a specific application and whether you are restricting it from a particular client. In this case, you want to create a policy that restricts connection attempts from Their\_Company going to port 80 (HTTP protocol) on your local interface 192.168.1.1.

## **Configuration**

To create the inbound admission policy, perform the following steps:

- 1. Create the inbound admission policy (See 34)
- 2. Start or update the QoS server (See [35\)](#page-40-0)
- 3. Use the monitor to verify your policy is working (See [35\)](#page-40-0)
- 4. Change properties (if needed) (See [35\)](#page-40-0)

**Step 1: Create the inbound admission policy**

- 1. In iSeries(TM) Navigator, expand iSeries A **—>Network —>IP Policies**.
- 2. Right-click **Quality of Service** and select **Configuration** to open the QoS Server Configuration window.
- 3. On the QoS Server Configuration window, right-click **Inbound Admission Policies** and select **New Policy** to open the wizard.
- 4. Read the Welcome page and click **Next**.
- 5. In the **Name** field, enter Restrict\_TheirCo and click **Next**. Optionally, you can enter a description to help you remember the intent of this policy.
- 6. On the Clients page, select **Specific address or addresses** and click **New** to define your client.
- 7. On the New client dialog box, enter the following information:
	- **Name**: Their Co
	- v **IP address range**: 10.1.1.1 to 10.1.1.10
	- v Click **OK** to create the client and return to the policy wizard.

After you click OK, you return to the policy wizard. If you had previous clients created, de-select them and verify that only relevant clients are selected.

- 8. On the URI page, verify **Any URI** is selected and click **Next**.
- 9. On the Applications page, select **Specific port, range of ports, or server type** and click **New**.
- 10. On the New Application dialog box, enter the following information and click **OK** to return to the wizard:
	- v **Name**: HTTP
	- v **Port**: 80
- 11. Click Next to go the Codepoint page.
- 12. On the Codepoint page, verify **All codepoints** is selected and click **Next**.
- 13. On the Local IP Address page, select **IP address** and select an interface on which requests are made to your local system. In this example, use 192.168.1.1.
- 14. On the Class of Service page, click **New** to define performance characteristics. The New Class of Service wizard appears.
- 15. Read the Welcome page and click **Next**.
- 16. On the Name page, enter **inbound** and click **Next**. Optionally, you can add a description to help you remember the intent of this class of service.
- 17. On the Type of Service page, select **Inbound only**. This class of service will only be used for inbound policies.
- 18. On the Inbound Limits page, enter the following information and click **Next**:
	- v Average connection rate: 50 per second
	- v Connection burst limit: 50 connections
	- Priority: Medium
- 19. Click **Finish** to return to the policy wizard.
- 20. On the Class of service page, verify the class of service you just created is selected and click **Next**.
- 21. On the Schedule page, select **Active during selected schedule** and click **New**.
- 22. On the New Schedule dialog box, enter the following information and click **OK**:
- <span id="page-40-0"></span>• Name: FirstShift
- Time of day: Active at specific times and add 9:00 to 5:00.
- Day of week: Active on specific days and select Monday through Friday.
- 23. On the Schedules page, click **Next**.
- 24. Review the Summary information. If accurate, click **Finish** to create the policy. The QoS Server Configuration lists all the policies created on the server. After you complete the wizard, the policy is listed in the right pane.

You are now finished configuring the Inbound Admission policy on iSeries A. The next step is to start or update the server.

#### **Step 2: Start or update the QoS server**

On the QoS Server Configuration window, select **Server—>Start** or **Server—>Update**.

**Step 3: Use the monitor to verify your policy is working**

To verify that the policy is behaving as you configured it to behave, use the monitor.

- 1. On the QoS configuration window, select **Server—>Monitor**. The QoS Monitor window appears.
- 2. Select Inbound admission policy type. This will display all the Inbound admission policies. Select **Restrict\_TheirCo** from the list.

Make sure to check any measured fields, such as accepted requests, dropped requests, total requests, and connection rate. Dropped requests indicate when traffic exceeds the configured policy values. The accepted requests indicate the number of bits controlled by this policy (from the time the packet was started to the present monitor output).

The value you assign the average connection request rate field is also important. When packets exceed this limit, the server will begin to drop them. As a result, the dropped requests will increase. This shows you that the policy is behaving as you configured it to behave. See the [monitor](rzak8monitoring.htm) section for a description of all the monitor fields.

**Note**: Remember that the results will only be accurate when the policy is active. Verify the schedule you specified within the policy.

#### **Step 4: Change properties (if needed)**

≪

After looking at the monitor results, you can change any policy or class of service properties to help achieve the results you expect.

- 1. On the QoS Server Configuration window, select the **Inbound admission** folder. Right-click **Restrict\_TheirCo** from the list in the right pane and select **Properties** to edit the policy.
- 2. A Properties page appears with the values that control the general policy. change the appropriate values.
- 3. To edit the class of service, select the **Classes of service** folder. Right-click **inbound** from the list in the right pane and select **Properties** to edit the class of service.
- 4. A CoS Properties dialog box appears with the values that control traffic management. change the appropriate values.
- 5. After you update the policy or the class of service, you will need to update the server to accept your changes. From the QoS Server Configuration window, select **Server—>Update**.

# **QoS scenario: Predictable B2B traffic**

**Situation**

## ≫

The Sales department reports problems that network traffic is not performing as they expected. Your company's iSeries<sup>(TM)</sup> The QoS policy you create on the iSeries<sup>(TM)</sup> server resides in a business-to-business (B2B) environment that requires predictable e-business service. You need to provide predictable transactions to your customers. You want to give the sales unit a higher quality of service for their ordering application during the busiest time of the day (between 10:00 a.m. and 4:00 p.m.).

In the illustration below, the sales team is within your private network. There are RSVP-enabled routers along the traffic's path to the B2B client. Each R represents a router along the traffic's path.

## **Figure 7. Integrated services policy to a B2B client using RSVP-enabled routers.**

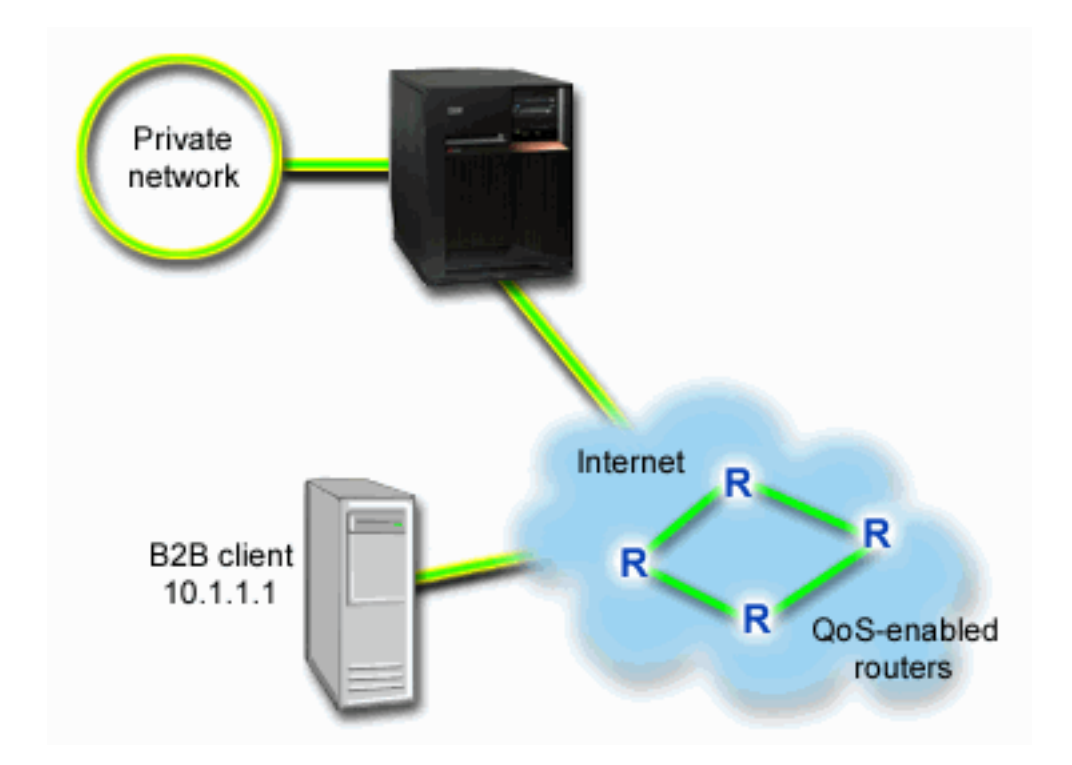

## **Objective**

Controlled load service supports applications that are highly sensitive to congested networks, but are still tolerant to small amounts of loss and delay. If an application uses the [controlled](rzak8servicetype.htm) load service, its performance will not suffer as network load increases. Traffic will be provided with service resembling normal traffic in a network under light conditions. Since this particular application is tolerant to some delay, you decide to use an integrated services policy using a controlled load service.

Integrated service policies also require that, along the traffic's path, the routers are RSVP-enabled. See the [Integrated](rzak8intserv.htm) service concept section for more information.

## **Prerequisites and assumptions**

An integrated service policy is an advanced policy that can require substantial resource. Integrated service policies require the following prerequisites:

## v **RSVP-enabled applications**

Since your server does not have any RSVP-enabled applications, you must write your own RSVP-enabled applications. To write your own applications, use the Resource Reservation Setup Protocol (RAPI) API or qtoq QoS socket APIs. For more information, see QoS [APIs](rzak8rsvp.htm) and look for integrated service APIs.

## v **RSVP-enabled routers and servers along network path**

QoS is a network solution. If you are unsure if the entire network has RSVP capabilities, you can still create an integrated service policy and use a marking to give it some priority; however, priority cannot be guaranteed. See the [Integrated](rzak8intserv.htm) service concept section for more information.

v **Service level agreement**

You have a service level [agreement](rzak8sla.htm) (SLA) with your ISP to ensure that the policies receive the requested priority. The QoS policy you create on the iSeries server enables traffic (in the policy) to receive priority throughout the network. It does not guarantee it and is dependent on your SLA. In fact, taking advantage of QoS policies may give you some leverage to negotiate certain service levels and rates. Use the service level agreement link to find out more. Note: If you are within a private network, an SLA is not required.

## **Configuration**

After you verify the prerequisites steps, you are ready to create the integrated service policy. To create the integrated service policy, do the following:

- 1. Create the integrated service policy (See 37)
- 2. Start or update the QoS server (See [38\)](#page-43-0)
- 3. Use the monitor to verify your policy is working (See [38\)](#page-43-0)
- 4. Change properties (if needed) (See [38\)](#page-43-0)

## **Step 1: Create the integrated service policy**

- 1. In iSeries Navigator, expand iSeries A **—>Network —>IP Policies**.
- 2. Right-click **Quality of Service** and select **Configuration** to open the QoS Server Configuration window.
- 3. On the QoS Server Configuration window, right-click the IntServ policy type and select **New Policy** to open the wizard.
- 4. Read the Welcome page and click **Next** to go to the **Name** page.
- 5. In the **Name** field, enter B2B\_CL and click **Next**. Optionally, you can enter a description to help you remember the intent of this policy.
- 6. On the Clients page, select **Specific address or addresses** and click **New** to define your client.
- 7. On the New Client dialog box, enter the following information:
	- v **Name**: CL\_client
	- v **IP address**: 10.1.1.1
	- v Click **OK** to create the client and return to the policy wizard.

After you click OK, you return to the policy wizard. If you had previous clients created, de-select them and verify that only relevant clients are selected. On the Applications page, select **Specific port, range of ports, or server type** and click **New**.

- 8. On the New Application dialog box, enter the following information and click **OK** to return to the wizard:
	- v **Name**: business\_app
	- v **Port range**: 7000-8000
- 9. On the Applications page, select **Protocol** and verify that **TCP** is selected. Click **Next**.

**Note:** The application you select for an integrated service policy must be written to use the RAPI API or the qtoq sockets APIs. Along with the resource reservation protocol (RSVP), these <span id="page-43-0"></span>APIs perform the integrated service reservation through the network. If you do not utilize these APIs, the application will not receive any priority or guarantee. It is also important to note that this policy enables your applications to receive priority through a network, but cannot guarantee it. All routers and servers along the traffic's path must also use the RSVP protocol to guarantee a reservation. An end-to-end reservation is dependent on participation throughout the network.

- 10. On the Local IP address page, accept the default value and click **Next**.
- 11. On the Integrated Services Type page, select **Controlled load** and click **Next**.
- 12. On the Integrated Services Marking page, select **No, do not assign a per-hop behavior** and click **Next**.
- 13. On the Integrated Services Performance Limits page, enter the following information and click **Next**:
	- v **Maximum number of flows**: 5
	- v **Token rate limit (R)**: Do not limit
	- v **Token bucket size**: 100 Kilobits
	- v **Token rate limit (R)**: 25 Megabits per second
- 14. On the Schedule page, select **Active during selected schedule** and click **New**.
- 15. On the New Schedule page, enter the following information and click **OK**:
	- v **Name**: primetime
	- v **Time of day**: Active at specific times and add 10:00 a.m. to 4:00 p.m.
	- v **Day of week**: Active on specific day and select Monday through Friday.
- 16. On the Schedules page, click **Next**.
- 17. Review the Summary information. If accurate, click **Finish** to create the policy.The main QoS interface lists all the policies created on the server. After you complete the wizard, the policy is listed in the right pane.

You are now finished configuring the integrated service policy on iSeries A. The next step is to start or update the server.

#### **Step 2: Start or update the QoS server**

On the QoS Server Configuration window, select **Server—>Start** or **Server—>Update**.

## **Step 3: Use the monitor to verify your policy is working**

To verify that the policy is operating correctly, use the monitor.

- 1. On the QoS Server Configuration window, select **Server—>Monitor**. The QoS Monitor window appears.
- 2. Select the IntServ policy type. This will display all the IntServ policies.

The most interesting fields are the fields that obtain their data from your traffic. Make sure to check the bits total, bits in-profile, and packets in-profile fields. Bits out-of-profile indicate that other traffic is getting delayed or dropped to satisfy this integrated services policy requirements. For a full description of the monitor fields, see the [monitor](rzak8monitoring.htm) section.

**Note**: Remember that the results will only be accurate when the policy is active. Verify the schedule you specified within the policy. Also, the monitor only shows IntServ policies after the applications are running. An RSVP reservation has to be established before monitoring.

## **Step 4: Change properties (if needed)**

After looking at the monitor results, you can change any policy properties to help achieve the results you expect.

After you create this policy, you can change the values you previously created with the wizard.

- 1. On the QoS Server Configuration window, select the **IntServ** folder. Right-click **B2B\_CL** from the list in the right pane and select **Properties** to edit the policy.
- 2. A Properties dialog box appears with the values that control the general policy. change the appropriate values.
- 3. After you update the policy, you will need to update the server to accept your changes. From the QoS Server Configuration window, select **Server—>Update**.

# ≪

# **QoS scenario: Dedicated delivery (IP telephony)**

**Situation**

# ≫

The chief executive officer (CEO) of your company is going to give a live broadcast to a client across the country between 1:00 p.m.- 2:00 p.m. You must guarantee that IP telephony will have guaranteed bandwidth so there are no interruptions during the broadcast. In this scenario, the application resides on the server.

**Figure 9. CEO to client presentation guaranteed by an integrated service policy.**

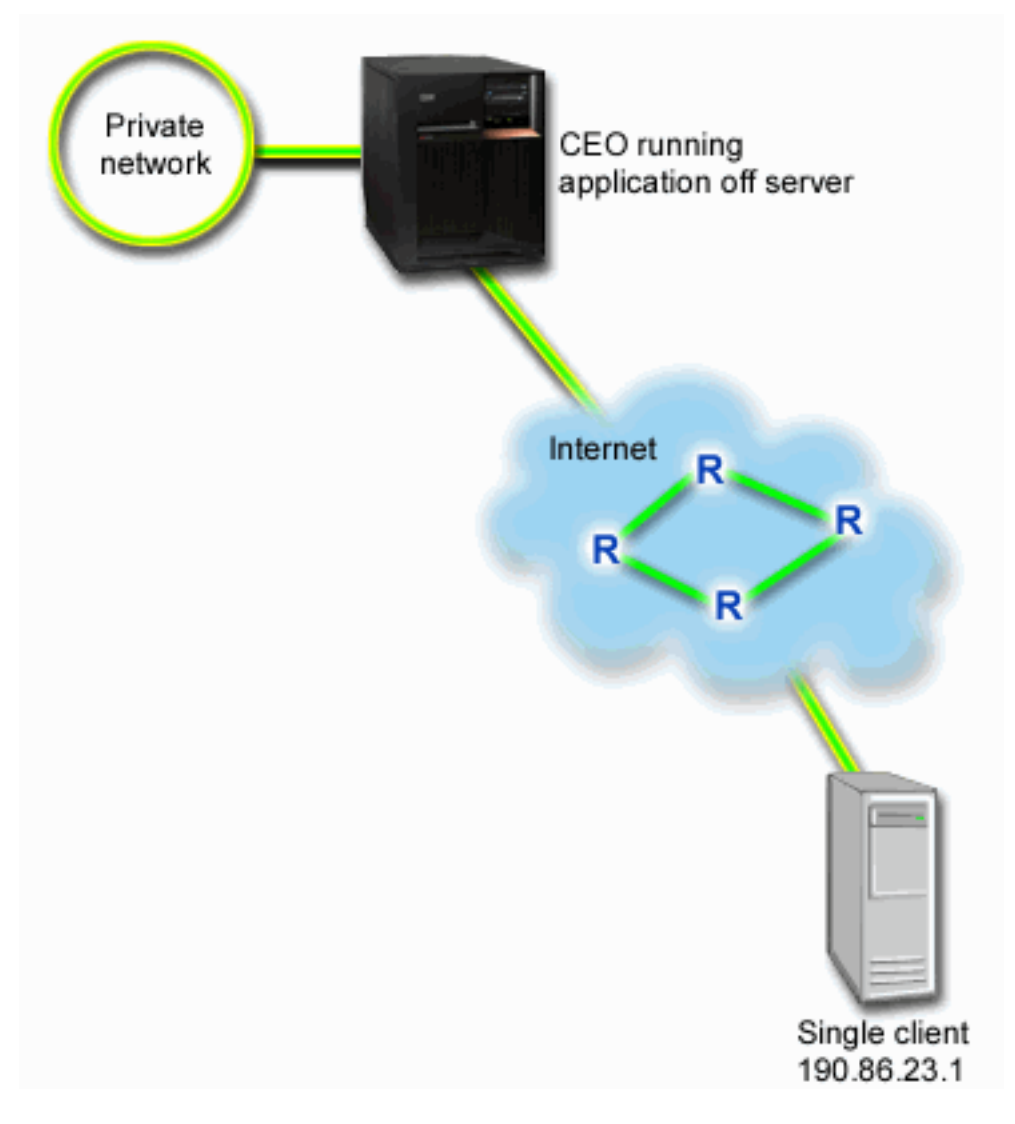

## **Objectives**

Since the application your CEO is using requires a smooth, uninterrupted transfer, you decide to use a guaranteed integrated service policy. [Guaranteed](rzak8servicetype.htm) service controls the maximum queuing delay, so that packets will not be delayed over a designated amount of time.

#### **Prerequisites and assumptions**

An integrated service policy is an advanced policy that can require substantial resource. Integrated service policies require the following prerequisites:

v **RSVP-enabled applications**

Since your server does not have any RSVP-enabled applications, you must write your own RSVP-enabled applications. To write your own applications, use the Resource Reservation Setup Protocol (RAPI) API or qtoq QoS socket APIs. For more information, see QoS [APIs](rzak8rsvp.htm) and look for integrated service APIs.

v **RSVP-enabled routers and servers along network path**

QoS is a network solution. If you are unsure if the entire network has RSVP capabilities, you can still create an integrated service policy and use a marking to give it some priority; however, priority cannot be guaranteed. See the [Integrated](rzak8intserv.htm) service concept section for more information.

## v **Service level agreement**

You have a service level [agreement](rzak8sla.htm) (SLA) with your ISP to ensure that the policies receive the

requested priority. The QoS policy you create on the iSeries<sup>TM</sup>server enables traffic (in the policy) to receive priority throughout the network. It does not guarantee it and is dependent on your SLA. In fact, taking advantage of QoS policies may give you some leverage to negotiate certain service levels and rates. Use the service level agreement link to find out more.

### **Configuration**

After you verify the prerequisites steps, you are ready to create the integrated service policy. To create the integrated service policy, do the following:

- 1. Create the integrated service policy (See 41)
- 2. Start or update the QoS server (See [42\)](#page-47-0)
- 3. Use the monitor to verify your policy is working (See [42\)](#page-47-0)
- 4. Change properties (if needed) (See [42\)](#page-47-0)

## **Step 1: Create the integrated service policy**

- 1. In iSeries Navigator, expand iSeries A **—>Network —>IP Policies**.
- 2. Right-click **Quality of Service** and select **Configuration** to open the QoS Server Configuration window.
- 3. On the QoS Server Configuration window, right-click the IntServ policy type and select **New Policy** to open the wizard.
- 4. Read the Welcome page and click **Next** to go to the **Name** page.
- 5. In the **Name** field, enter CEO\_guaranteed and click **Next**. Optionally, you can enter a description to help you remember the intent of this policy.
- 6. On the Clients page, select **Specific address or addresses** and click **New** to define your client.
- 7. On the New Client dialog box, enter the following information:
	- v **Name**: Branch1
	- v **IP address**: 190.86.23.1
	- Click OK to create the client and return to the integrated service wizard.

After you click OK, you return to the policy wizard. If you had previous clients created, de-select them and verify that only relevant clients are selected. On the Applications page, select **Specific port, range of ports, or server type** and click **New**.

- 8. On the New Application dialog box, enter the following information and click **OK** to return to the wizard:
	- v **Name**: IP telephony
	- **Port**: 2427
- 9. On the Applications page, select **Protocol** and verify that **TCP** is selected. Click **Next**.

**Note:** The application you select for an integrated service policy must be written to use the RAPI API or the gtog sockets APIs. Along with the resource reservation protocol (RSVP), these APIs perform the integrated service reservation through the network. If you do not utilize these APIs, the application will not receive any prioritization or guarantee. It is also important to note that this policy enables your applications to receive priority through a network, but cannot guarantee it. All routers and servers along the traffic's path must also use the RSVP protocol to guarantee a reservation. An end-to-end reservation is dependent on participation throughout the network.

- 10. On the Local IP address page, accept the default value, **All IP addresses**.
- 11. On the Integrated Services Type page, select **Guaranteed** and click **Next**.
- 12. On the Integrated Services Marking page, select **No, do not assign a per-hop behavior** and click **Next**.
- 13. On the Integrated Services Performance Limits page, enter the following information and click **Next**:
- <span id="page-47-0"></span>v **Maximum number of flows**: 1
- v **Aggregate bandwidth limit (R)**: Do not limit
- v **Token bucket size**: 100 Kilobits
- v **Bandwidth limit (R)**: 16 Megabits per second
- 14. On the Schedule page, select **Active during selected schedule** and click **New**.
- 15. On the New Schedule page, enter the following information and click **OK**:
	- v **Name**: one\_hour
	- v **Time of day**: Active at specific times and add 1:00 p.m. to 2:00 p.m.
	- v **Day of week**: Active on specific day and select Monday.
- 16. On the Schedule page, click **Next**.
- 17. Review the Summary information. If accurate, click **Finish** to create the policy. The main QoS Server Configuration window lists all the policies created on the server. After you complete the wizard, the policy is listed in the right pane.

You are now finished configuring the integrated service policy on iSeries A. The next step is to start or update the server.

#### **Step 2: Start or update the QoS server**

On the QoS Server Configuration window, select **Server—>Start or Server—>Update**.

#### **Step 3: Use the monitor to verify your policy is working**

To verify that the policy is operating correctly, use the monitor.

- 1. On the QoS Server Configuration window, select Server—>Monitor. The QoS Monitor window appears.
- 2. Select the IntServ policy type folder. This will display all the IntServ policies.

The most interesting fields are the measured fields that obtain their data from your traffic. These fields include the bits total, bits in-profile, and packets in-profile. Bits out-of-profile would indicate that other traffic is getting delayed or dropped to satisfy this integrated service policy requirements. See the [monitor](rzak8monitoring.htm) section for a description of all the monitor fields.

**Note**: Remember that the results will only be accurate when the policy is active. Verify the schedule you specified within the policy. Also, the monitor only shows IntServ policies after the applications are running. An RSVP reservation has to be established before monitoring.

#### **Step 4: Change properties (if needed)**

After looking at the monitor results, you can change any policy properties to help achieve the results you expect.

After you view the monitor results for this policy, you can change the values you previously created with the wizard.

- 1. On the QoS Server Configuration window, select the IntServ folder. Right-click **CEO\_guaranteed** from the list in the right pane and select **Properties** to edit the policy.
- 2. A Properties dialog box appears with the values that control the general policy. change the appropriate values.
- 3. After you update the policy, you will need to update the server to accept your changes. From the QoS Server Configuration window, select **Server—>Update**.

≪

# **Plan for QoS**

The most important step to accomplishing quality of service is planning. To receive expected results, you must review your network equipment and monitor network traffic. The QoS planning advisor leads you through the basic questions you need to ask yourself during the planning phase. In addition to the advisor, consider these subtopics before configuring QoS.

#### **[Understand](rzak8sla.htm) service level agreements**

Service level agreements are an important part of QoS. You must understand and set up a SLA with your network provider as part of your QoS planning.

#### **[Understand](rzak8equipment.htm) network hardware and software capabilities**

Quality of service is only as good as its weakest link. The capabilities of your internal equipment and other equipment outside your network have enormous effects on QoS results.

#### **Grant correct authority to QoS [administrator](rzak8authority.htm)**

Lists all the authorities you need to configure QoS and a directory server successfully.

#### **Verify system [requirements](rzak8requirements.htm)**

Lists all the requirements you need to operate QoS successfully.

#### **Consider network performance**

QoS is all about network performance. The main reason you are considering QoS is probably because you are already experiencing network congestion and packet loss. Before you carry out any policies, you may want to use the QoS monitor to verify your IP traffic's current performance levels. These results will help you determine where congestion is occurring. See the Monitor server [transactions](rzak8monitor_server.htm) to monitor current traffic.

#### **Use the QoS planning advisor**

Consider these basic questions before you carry out quality of service. You receive a planning worksheet with suggested policies based on your applications' abilities.

## **Plan for QoS [policy](rzak8policy_order.htm) order**

The order your policies appear on the iSeries<sup>(TM)</sup> Navigator display (also in the policyd.conf file) is the order they are processed. Policy order is most important when policies overlap.

#### **Use QoS APIs when [necessary](rzak8rsvp.htm)**

Tells you what API (if any) is needed to carry out the different policy types. For example, if you configure an integrated service policy, you will need to use an API to write RSVP-capable applications.

## **Authority requirements**

## ≫

Quality of service policies may contain sensitive information about your network. Therefore QoS administrative authority must only be granted when necessary. The following authorities will be required before you can configure QoS policies and (optionally) LDAP directory servers.

## **Grant authorities needed to manage the directory server**

The QoS administrator will need the following authority: \*ALLOBJ authority and \*IOSYSCFG. See [Configure](rzak8direct_server.htm) [directory](rzak8direct_server.htm) server for alternative authorities.

## **Grant authority to start the TCP/IP server**.

To grant object authority to the STRTCPSVR and ENDTCPSVR commands, follow these steps:

- 1. **STRTCPSVR**: At the command line, type GRTOBJAUT OBJ (QSYS/STRTCPSVR) OBJTYPE (\*CMD) USER (ADMINPROFILE) AUT (\*USE), substituting the name of your administrator's profile for ADMINPROFILE, and press **Enter**.
- 2. **ENDTCPSVR**: At the command line, type GRTOBJAUT OBJ (QSYS/ENDTCPSVR) OBJTYPE (\*CMD) USER (ADMINPROFILE) AUT (\*USE), substituting the name of your administrator's profile for ADMINPROFILE, and press **Enter**.

## **Grant all object access and system configuration authorities**.

It is recommended that users who will be configuring QoS have security officer access. To grant all object access and system configuration authorities, follow these steps:

- 1. In iSeries(TM) Navigator, expand your server —> **Users and Groups**.
- 2. Double-click **All users**.
- 3. Right-click the administrator's user profile and select **Properties**.
- 4. On the Properties dialog box, click **Capabilities**.
- 5. On the Capabilities page, select **All object access and System configuration**.
- 6. Click **OK** to close the Capabilities page.
- 7. Click **OK** to close the Properties dialog box.

# ≪

## **System requirements**

Quality of service (QoS) is an integrated part of the operating system. You must complete these requirements:

- 1. Install TCP/IP Connectivity Utilities (57*xx*-TC1).
- 2. Install iSeries Navigator on your PC. Make sure to install the Networking section during the iSeries Access install. Quality of service is located under IP Policies within Networking.

**Note:** If you need more information about TCP/IP, networking, or IP addresses, refer to [Related](rzak8other_info.htm) [information](rzak8other_info.htm) for QoS.

## **Service level agreement**

## ≫

This section is intended to point out some of the important aspects of a service level agreement(SLA) that may affect your quality of service implementation. QoS is a network solution and in order to receive network priority, outside your private network, you may need to have a SLA with your Internet Service Provider (ISP).

## **When is a SLA required?**

You only need a SLA if your policies require priority outside your private network. If you are using outbound policies to throttle traffic leaving your server, than no service guarantee is required. For example, on the server, you may create a policy that gives one application higher priority than another application. Your server recognizes this priority, but anything outside the server may not recognize the priority. If you have a private network and configure your routers to recognize codepoint markings (used to give outbound policies a service level), then the routers will give priority through your private network. However, if the traffic leaves your private network, there are no guarantees. Without an SLA, you do not control how network hardware will handle traffic. Outside your private network, you will need a SLA to guarantee priority for a class of service or resource reservation.

## **Why is a SLA required?**

Your policies and reservations are only as good as the weakest link. This means, that QoS policies enable applications to receive priority through the network. However, if one node anywhere between the client and the server is unable to perform any of the traffic-handling characteristics discussed in the differentiated service or integrated service topics, your policies will not be handled as you intended. If your SLA does not allow you enough resources, even the best policies will not help your network's congestion problem.

This also involves agreements across ISPs. Across domains, every ISP must agree to support quality of service requests. Interoperability might cause some challenges.

Make sure that you understand the service level that you are actually receiving. Traffic conditioning agreements specifically address how traffic is handled, that is dropped, marked, shaped, or re-transmitted. The key reasons to provide quality of service involve controlling latency, jitter, bandwidth, packet loss, availability, and throughput. Your service agreements must be able to give your policies what they request. Verify that you are receiving the amount of service you need. If not, you may waste your resources. For example, if you ask to reserve 500kbps for IP telephony, but your application only needs 20kbps you may pay extra without receiving any notice from your ISP.

**Note:**QoS policies allow you to negotiate service levels with your ISP which might decrease network service costs. For example, your ISP might be able to guarantee you a certain monetary rate if you do not exceed an agreed upon bandwidth level. Or you might state that using QoS policies, you will only use ″x″ amount of bandwidth during daytime hours, ″y″ amount of bandwidth at night, and agree to a rate for each time frame. Again, if the bandwidth is exceeded, the ISP might charge more. The ISP will need to agree to a certain service level and have the ability to track the bandwidth you use.

## ≪

# **Network hardware and software**

The capabilities of your internal equipment and other equipment outside your network have enormous effects on QoS results.

## **Applications**

Integrated service policies require RSVP-enabled applications. Since the iSeries (TM) applications are not presently RSVP-enabled, you must enable them to use the RSVP protocol. To enable your applications, you need to write special programs using the Resource Reservation Setup Protocol (RAPI) APIs or qtoq QoS sockets APIs. These programs will allow your applications to use RSVP. See RSVP [protocol](rzak8rsvp.htm) and QoS APIs for more information.

## **Network nodes**

The routers, switches, and even your own servers must have the capability to use quality of service. To use differentiated services policies, your equipment must be differentiated services-enabled. This means that the network node must be able to classify, meter, mark, shape, and drop IP packets. For more detailed information about traffic conditioners (classify, meter, mark, shape, and drop) see the Traffic [conditioners](rzak8conditioners.htm) topic.

To use integrated services policies, your equipment must be RSVP-enabled. This means that the network nodes must also be able to support the RSVP protocol. For more detailed information about the RSVP protocol, see the [RSVP](rzak8rsvp.htm) topic.

# **Configure QoS**

After you [plan](rzak8planning.htm) for QoS, you create your QoS policies using wizards within iSeries<sup>TM</sup> Navigator. The wizards do an excellent job of leading your through configuration.

After you configure your policies, you can use the configuration objects in iSeries Navigator to edit your policy configuration. The configuration objects are the different pieces or parts that make up a policy. When you open quality of service in iSeries Navigator, there are folders labeled clients, applications, schedules, policies, classes of service, per-hop behaviors, and URIs. These objects allow you to create a policy. For more detailed information about the objects, you can see the Quality of service overview help in iSeries Navigator.

## **[Configure](rzak8wizards.htm) QoS using wizards**

Use this for instructions on how to access the QoS wizards.

## **[Configure](rzak8direct_server.htm) directory server**

Use this for information only if you plan to export your policy data to a directory server. The wizard will allow you to designate which directory server to use.

## **Use QoS APIs when [necessary](rzak8rsvp.htm)**

Depending on the type of policy you choose to create, you may need to use a QoS API to carry out the policy.

## **Enable QoS policies**

Before your policies can take effect, they must be enabled. If you used the wizards, the server will automatically enable the policies for you. However, if you changed a policy using the configuration objects, you will need to [dynamically](rzak8administration.htm) update the server before the policies will become active. Before you enable, be sure to look for overlapping policies that may cause problems. See [Order](rzak8policy_order.htm) QoS [policies](rzak8policy_order.htm) for more information.

## **Configure QoS with wizards**

## ≫

To configure quality of service policies, you must use the QoS wizards located in iSeries<sup> $(TM)$ </sup> Navigator. Here is a list of the wizards and their function:

## **Initial Configuration wizard**

This wizard allows you to set up system specific configuration and directory server information.

## **New IntServ Policy wizard**

The new IntServ Policy wizard allows you to create an integrated service policy. This policy admits or denies an RSVP request, which indirectly controls server bandwidth. The policy performance limits (which you set) decide if the server can handle the requested bandwidth coming from the client's RSVP application. You will need RSVP ready routers and applications to carry out the integrated service policies created in this wizard.

**Note:** Before you set up an integrated service policy you must write your own applications to use the RSVP protocol. For more information, see QoS [APIs.](rzak8rsvp.htm)

## **New DiffServ policy wizard**

This wizard allows you to differentiate and assign priority to TCP/IP traffic. You will be able to differentiate traffic by creating policies. Within a policy, you assign service levels to outgoing traffic based on source/destination IP addresses, ports, applications, and even clients. In V5R3, your iSeries applications can receive levels of service based on more specific application information. For more information, see the [differentiated](rzak8diffserv.htm) service concept before creating this policy.

## **New Class of service wizard**

Use the class of service wizard to set packet markings used by routers and switches within networks. It also assigns performance limits to the traffic leaving your network. You use classes of service with a differentiated service policy and an inbound admission policy.

## **New Inbound admission wizard**

Use the Inbound admission wizard to restrict connections being made to your server. You can restrict access by TCP/IP address, by application, by local interface, or by URI. This allows a system administrator to control access to your server from specific clients, specific server applications, or by URI. In addition, you may enhance server performance.

**Note:** Before you set up and inbound policy that uses URIs, you must ensure that the application port assigned for the URI matches the 'Listen' directive enabled for FRCA in the Apache Web Server configuration. To change or view the port for your http server, see the following topic: [Manage](http://publib.boulder.ibm.com/iseries/v5r2/ic2924/info/rzaie/rzaieaddressports.htm) [addresses](http://publib.boulder.ibm.com/iseries/v5r2/ic2924/info/rzaie/rzaieaddressports.htm) and ports for your HTTP server (powered by Apache).

Once you decide which type of policy to create, you can configure the policy in the appropriate wizard listed above. See Access the QoS wizards in iSeries [Navigator](rzak8accesswiz.htm) to start to configure a policy.

# **Access the QoS wizards within iSeries Navigator**

≫

≪

To access the QoS wizards and create a new policy, follow these steps:

- 1. In iSeriesTM Navigator, expand your server —> **Network—> IP Policies**.
- 2. Right-click **Quality of Service** and click **Configuration**. **Note:** The Initial Configuration wizard opens in the following circumstances:
	- v This is the first time you are using the QoS graphical user interface (GUI) on this system.
	- v You want to manually remove any earlier configuration information and start over. This only occurs if the QoS interface is already open.
- 3. Complete the **Initial Configuration wizard**. If the Initial Configuration wizard does not open, skip to step 4.
- 4. Select **Policies**. Right-click either **IntServ**, **DiffServ**, or **Inbound admission**.
- 5. Select **New Policy**.

# ≪

## **Configure directory server**

QoS policy configurations can be exported to an LDAP directory server. This can make your QoS solution easier to manage. Instead of configuring QoS policies on all of your servers, you can store the configuration data on one local directory server for many systems to share. When you first configure quality of service on your server, an Initial Configuration wizard appears. This wizard will prompt you to configure a directory server.

To configure the directory server you will need to decide or know the following information:

- Directory server name
- v Determine a [distinguished](rzak8tree.htm) name (DN) to refer to the QoS policies
- Determine whether to use SSL security with your LDAP directory server
- v Determine whether to use [keywords](rzak8keyword.htm) to improve the search for your policies on the directory server.

**Note:** Currently, Kerberos cannot be configured as the authentication method the QoS server will use to access the directory.

To administer the LDAP directory server, you must have one of the following authority sets:

- \*ALLOBJ authority and \*IOSYSCFG authority
- v \*JOBCTL authority and object authority to the End TCP/IP (ENDTCP), Start TCP/IP (STRTCP), Start TCP/IP Server (STRTCPSVR), and End TCP/IP Server (ENDTCPSVR) commands.
- \*AUDIT authority to configure  $OS/400^{(R)}$  security auditing.

If you are using iSeries<sup>TM</sup> Navigator, you will already have access to the default QoS Schema. The actual schema file is located on your server at /QIBM/UserData/OS400/DirSrv. However, if you are using an editor other than iSeries Navigator, you will need to import the LDIF file described below. You can also import this file, if after editing, you want to reload the original, default file.

## **QoS Schema**

A set of rules, called a schema, exist to specify what types of LDAP objects are valid to the QoS server. The schema contains the necessary rules for QoS. If, however, the LDAP server used is not an iSeries server, these rules must be imported to the LDAP server. This is done with an LDIF (LDAP Data Interchange Format) file. Use the [iSeries](http://www.ibm.com/servers/eserver/iseries/ldap/schema/) LDAP Web page

43

to download the LDIF file. You will find this file under **Categories —> TCP/IP Policies** on the left pane. See LDAP [concepts](rzak8tree.htm) for a sample QoS schema.

# **Order QoS policies**

# ≫

Whenever you have two policies that overlap, the physical order of your policies in iSeries<sup>(TM)</sup> Navigator is important. Overlapping policies are two policies that use the same client, application, schedule, local IP address, URI, server data, codepoint or protocol. The policies on the iSeries Navigator screen are in an ordered list. Policy precedence depends on the order of the policies in this list. If you want one policy to take priority over another, the higher priority policy must appear in the list first.

To determine if a policy overlaps with another policy, follow these instructions:

- 1. In iSeries Navigator, expand your server —> **Network —> IP Policies**.
- 2. Right-click **Quality of Service**.
- 3. Select **Configuration**.
- 4. Select the specific Policies folder.
- 5. Right-click the name of the policy that has associated overlapping policies. Overlapping policies have an icon in front of them to indicate the overlap.
- 6. Select **Show Overlap**. The Policy Overlap panel will appear.

To change policy order on the screen, use the following steps:

- v Highlight the policy and use the up and down arrows on the screen to change policy order.
- v Right-click the policy name and select **Move up** or **Move down**.
- v Update the QoS server. You can use the Update server button on the toolbar or see the QoS task [help](rzak8accessing.htm) for more detailed instructions.

# ≪

# **Manage QoS**

After you have your QoS policies active and running, you will probably need to make updates. You can manage your policies by doing the following:

#### **Access QoS task help in iSeries [Navigator](rzak8accessing.htm)**

You probably noticed that this topic refers to the QoS task help in iSeries™ Navigator quite often. If you are not sure how to get there, review these instructions.

#### **Back up QoS [policies](rzak8backingup.htm)**

You can back up your policies to protect yourself against losing files.

#### **Copy an [existing](rzak8new_based_on.htm) policy**

You can copy an existing policy that might be similar to the policy you want to create.

#### **Dynamically update policies**

You can dynamically update policies while your server is running. Use *Update the QoS server* in the [QoS](rzak8accessing.htm) task [help](rzak8accessing.htm) of iSeries Navigator for step-by-step instructions.

#### **Edit QoS [policies](rzak8editing.htm)**

You can change parameters in your existing policies.

#### **Edit QoS configuration properties**

You can change the properties of your quality of service configuration. These properties include settings for the directory server configuration, journaling, and automatically starting the server. Use *Edit QoS properties* in the QoS task [help](rzak8accessing.htm) of iSeries Navigator for step-by-step instructions.

#### **Enable QoS policies**

If you use the wizards, the policy is automatically enabled. However, the server needs to be updated for the policy to take effect. Verify that QoS is enabled and update the server. Remember to manually check for possible errors. For example, be sure your policies are in the correct order. If you want more information about policy order, see Order QoS [policies.](rzak8policy_order.htm) Otherwise, use *Enable QoS policies* in the QoS task [help](rzak8accessing.htm) of iSeries Navigator for step-by-step instructions.

#### **[Monitor](rzak8monitoring.htm) QoS policies**

As you manage your policies, you may want to analyze the QoS monitor to verify that the policies are working as you intend.

#### **View overlapping QoS policies**

By viewing overlapping policies, you can determine where you may have different results than what you expect. You can check for any visible overlaps between policies that may cause problems. You will want to view these overlaps not only before activating and testing, but also before printing and backing up. This is a useful way to minimize or remove the errors before testing. To view overlapping policies, see [Order](rzak8policy_order.htm) QoS [policies.](rzak8policy_order.htm)

## **Access QoS help in iSeries Navigator**

To access the quality of service help, you must use iSeries<sup>TM</sup> Navigator:

- 1. In iSeries Navigator, expand your server —> **Network—> IP Policies**.
- 2. Right-click **Quality of Service** and click **Configuration**.
- 3. Click **Help —> Help topics** from the menu bar. The task help window opens on your screen.

## **Back up QoS policies**

Backing up your configuration files is always a good idea. Your policies can be stored locally or exported to a directory server. You must specifically back up the following integrated file system directory: QIBM/UserData/OS400/QOS/ETC, QIBM/UserData/OS400/QOS/TEMP, and QIBM/UserData/OS400/QOS/USR. You must also back up your directory server publishing agent for the QoS server. The publishing agent contains the directory server name, the distinguished name (DN) for the QoS server, port used to access the directory server, and authentication information. In the event of a loss, your backups can save you the time and work it takes to re-create your policies from scratch. These are general tips you can use to ensure that you have an easy way to replace lost files:

1. **Use integrated file systems backup and recovery programs** Use the link to the Backup and Recovery book seen below.

2. **Print out the policies**

You can store the printouts wherever they are most likely to be secure and re-enter the information as necessary.

3. **Copy the information to a disk**

Copying has an advantage over printouts: rather than reentering manually, the information exists electronically. It provides you a straightforward method for transporting information from one online source to another.

Note: Your iSeries<sup>(TM)</sup> server copies information to the system disk, not to a diskette. The rules files are in QIBM/UserData/OS400/QOS/ETC as well as, within the distinguished name in the directory server you configured, not on a PC. You may want to use a disk protection method as a backup means for protecting the data that is stored on the system disk.

When using an iSeries server, you must plan a backup and recovery strategy. Review Backup and Recovery

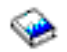

for more detailed information.

# **Copy an existing policy**

You may find that you have a few policies that are very similar to one another. Rather than create all of them from scratch, you can make copies of the original policy and then edit the sections of the policy which differ from the original policy. In iSeries<sup>(TM)</sup> Navigator, this QoS function is called *New based on*. You must use iSeries Navigator to access the QoS dialog box that enables you to proceed with copying policies.

To create a copy of an existing policy, follow the steps in **Create a new policy based on an existing policy** within the iSeries Navigator help.

Before your policies can take effect, you must enable them by starting the QoS server or performing a [dynamic](rzak8administration.htm) server update. Before you enable, be sure to look for overlapping policies that may cause problems. See Order QoS [policies](rzak8policy_order.htm) for more information.

# **Edit QoS policies**

As your needs change, you must edit your policies to ensure you are still receiving the appropriate performance. You must attempt to correct any errors and make any necessary changes to your policies before activation. This is the best way to prevent complications with your policy results.

After you configure your policies, you can use the configuration objects in iSeries<sup>TM</sup> Navigator to edit your policy configuration. The configuration objects are the different pieces or parts that make up a policy. When you open quality of service in iSeries Navigator, there are folders labeled clients, applications, schedules, policies, classes of service, per-hop behaviors and URI. These objects allow you to edit a policy.

To edit a policy in iSeries Navigator, follow the steps in the **Editing a QoS policy** page within the iSeries Navigator help.

## **Monitor QoS**

## ≫

You can use the monitor to analyze your IP traffic through the server. This helps to determine where congestion is occurring within your network. Not only is this useful during QoS planning, but it can also be helpful as a troubleshooting tool. The QoS monitor can help you continue to monitor your network so you can adjust your policies as needed. To monitor all active policies, select **Server—>Monitor** from the QoS Configuration Server window. If you right-click a single policy and select **Monitor**, the monitor will only display information for that one policy.

You can use the monitor policies in the following ways:

v **To view real-time data on active policies**

When you open the monitor, real-time data is always displayed on active policies. There is no need to start data collection.

v **To collect and save data over a period of time**

If you want to save monitor results, then you need to start QoS data collection. The monitor continues to collect data until you stop the collection. Closing the monitor window does not stop the data collection. You can also change the properties that the monitor uses when collecting data. On the QoS Monitor window, highlight *QoS monitor* and select *File—>Properties* to change your options. Use the online help for additional information.

If QoS data collection is turned on and monitor properties are changed, then you must perform the following steps to ensure the changes are reflected in data collection.

- 1. Stop QoS Data Collection.
- 2. Change monitor properties.
	- a. In the Monitor window, click **QoS Monitor**.
	- b. Select **File—>Properties**.
	- c. Change the monitor properties and click **OK**.
- 3. Update the QoS Server.
- 4. Start QoS Data Collection.

#### **Monitor output**

The output information you receive depends on the type of policy you are monitoring. Remember the types of policies: DiffServ, IntServ (Controlled Load), IntServ (Guaranteed), and Inbound admission. The fields to evaluate depend on the policy type. The most interesting values are the values that show a measurement. The following fields are measured rather than a given definition: accepted requests, active connections, connections services, connection rates, dropped requests, in-profile packets, in-profile bits, out-of-profile bits, total bits, total packets, and total requests.

By reading information from the measured fields above, you can form a good picture of how your network traffic is conforming to your policies. Use the descriptions below for more detailed information about the monitor output field for each policy type. See any of the QoS [scenarios](rzak8examples.htm) for a sample of how to use the monitor along with the QoS policies.

- Differentiated service policies (See 51)
- Integrated service (controlled load) policies (See [52\)](#page-57-0)
- Integrated service (guaranteed) policies (See [53\)](#page-58-0)
- Inbound admission policies (See [54\)](#page-59-0)

#### **Differentiated service policies**

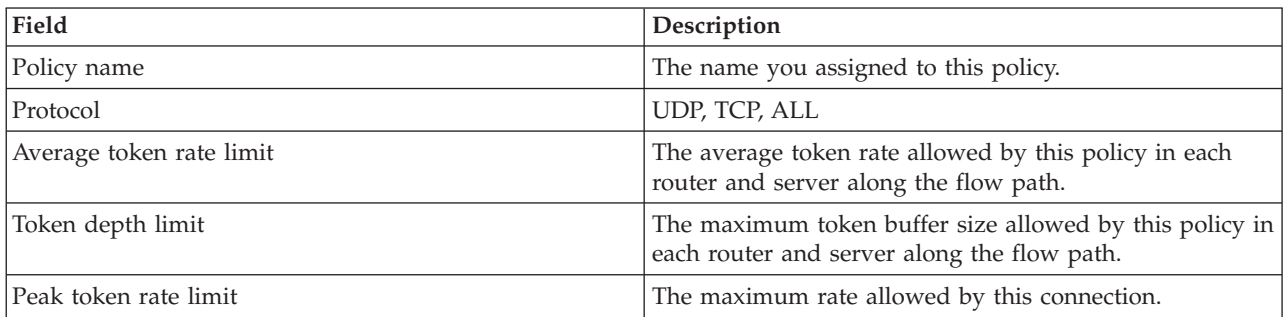

<span id="page-57-0"></span>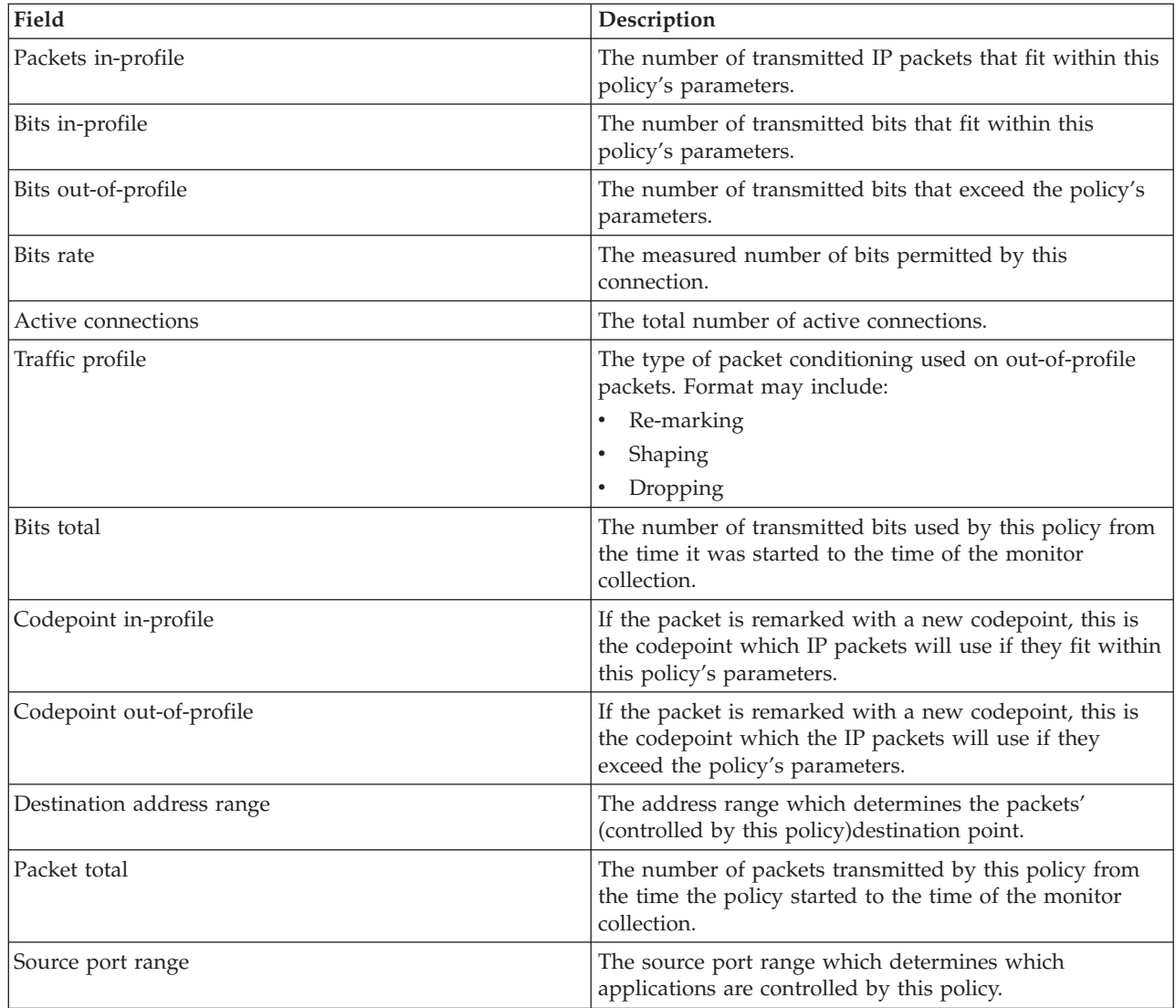

## **Integrated service (controlled load) policies**

**Note:** IntServ policies do not display in the monitor until the applications are running and reservations have been established. If your IntServ policies have more than one reservation, you will see multiple entries in the monitor.

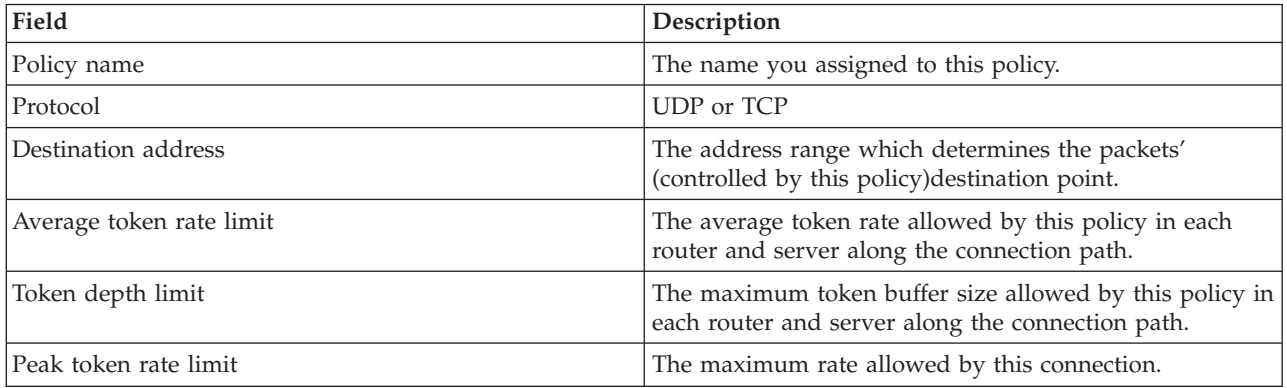

<span id="page-58-0"></span>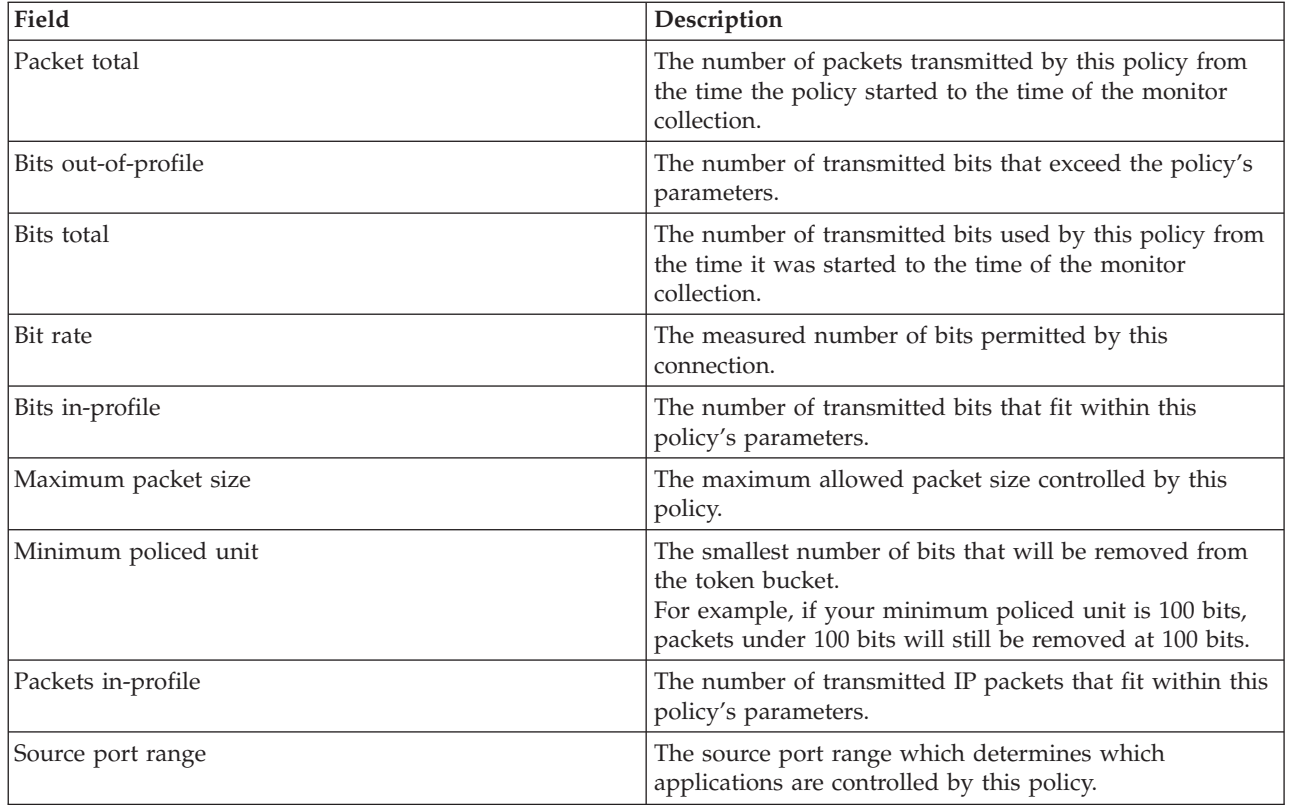

## **Integrated service (guaranteed) policies**

**Note:** IntServ policies do not display in the monitor until the applications are running and reservations have been established. If your IntServ policies have more than one reservation, you will see multiple entries in the monitor.

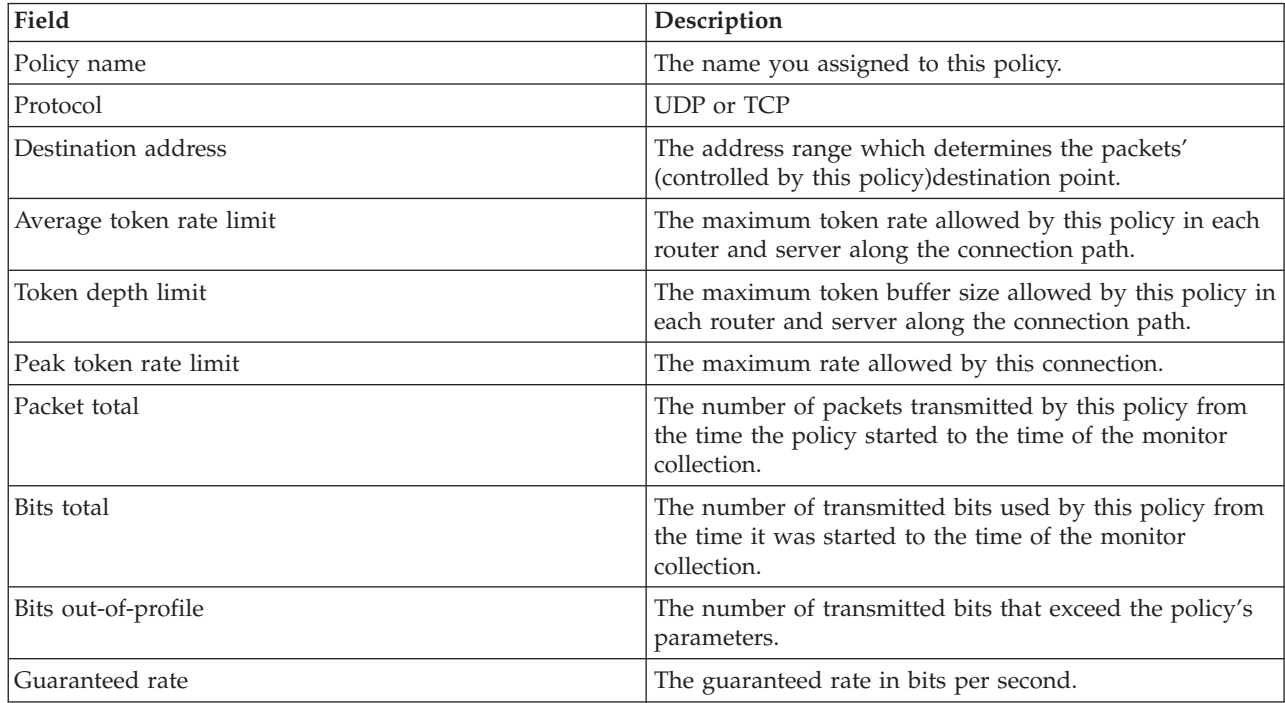

<span id="page-59-0"></span>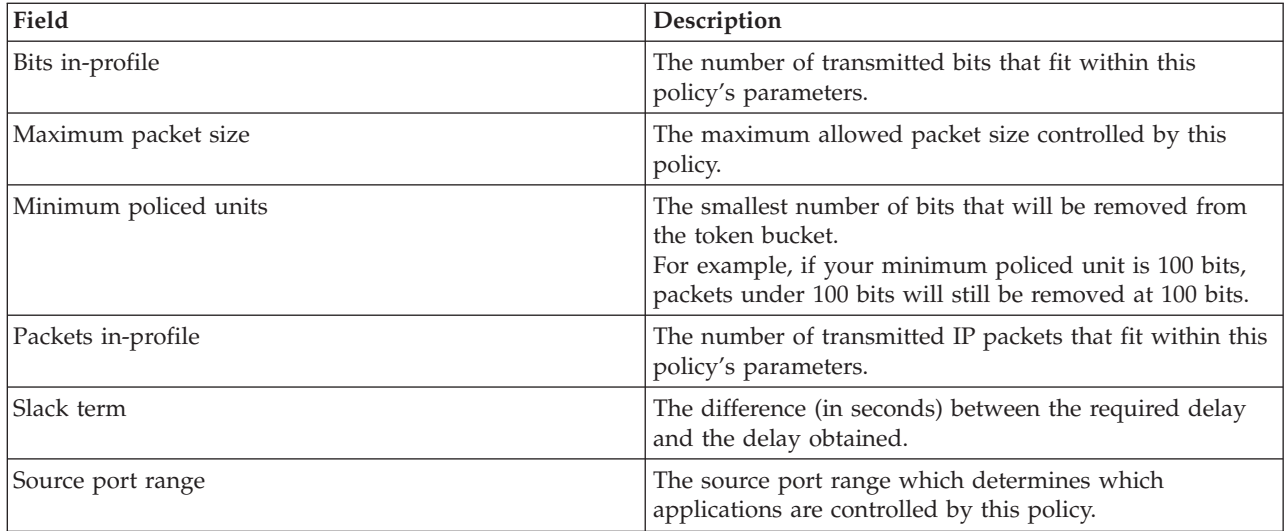

## **Inbound admission policies**

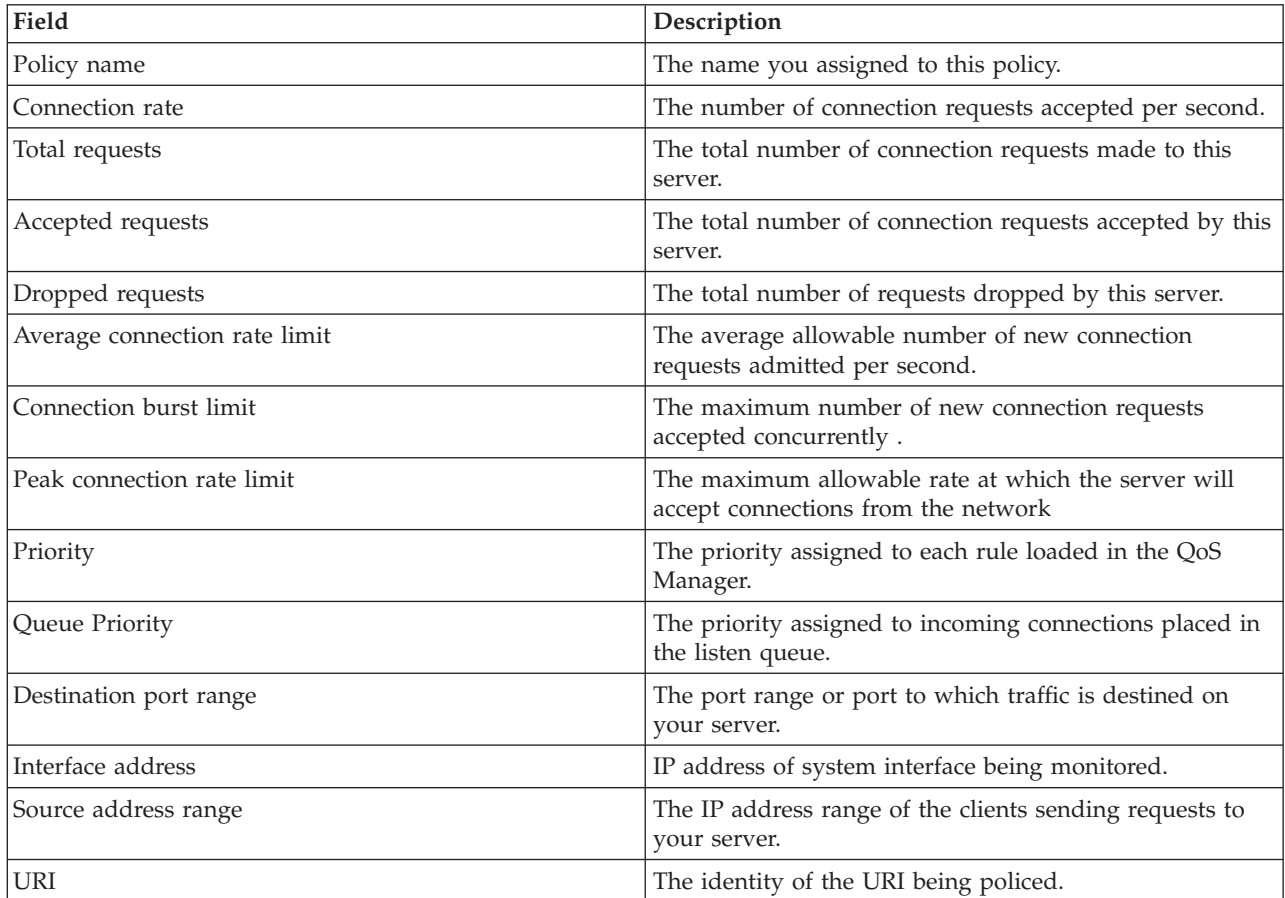

# $\ll$

# **Troubleshoot QoS**

This subtopic provides troubleshooting advice for QoS problems.

#### **Communications trace**

Your server provides a communication trace to collect data on a communication line, such as a local area network (LAN) or wide area network (WAN) interface. The average user may not understand the entire contents of the trace data. However, you can use the trace entries to determine whether a data exchange between two points actually took place. For more information, see Communications trace within the TCP/IP Troubleshooting topic.

#### **Enable QoS on the server**

The first thing to check if the QoS server does not start, is whether QoS is enabled on the server. When you configure your policies for the first time, the Initial configuration wizard automatically enables QoS on the server. However, if this value has been changed for any reason, the server will not start.

To verify that QoS is enabled on the server, follow these steps:

- 1. In iSeries(TM) Navigator, expand your server —> **Network—> IP Policies**.
- 2. Right-click **Quality of service** and select **Configuration**.
- 3. When the QoS interface appears, right-click **QoS** and select **Properties**.
- 4. On the QoS properties page, verify that **Enable QoS** is selected.

#### **Journal QoS [policies](rzak8journal.htm)**

Your quality of service function includes a journaling feature. You can use journaling to log IP policies added, removed, or modified on your server. This allows you to debug, spot check your policies, and verify that your policies work as intended.

#### **Log QoS [policies](rzak8logging.htm)**

When you encounter problems with the server, you may want to analyze the job logs.

#### **Monitor server [transactions](rzak8monitor_server.htm)**

The QoS monitor is the first point for finding and correcting your QoS problems. It records and allows you to view QoS performance information.

#### **Trace TCP [applications](rzak8trace_tcp.htm)**

Use a trace command to log several levels of server actions. This can be helpful when you try to determine QoS policy problems.

#### **Order QoS [policies](rzak8policy_order.htm)**

The order of your policies within the file are very important to the success of your quality of service implementation.

## **Journal QoS policies**

QoS includes a journaling function. Journaling allows you to track QoS policy actions, such as when a policy was added, removed or modified. It creates a log of policy actions as long as you have journaling set to ON. This helps you to debug and spot check where policies are not operating as expected. For example, you set a policy to run from 9:00 a.m. - 4:00 p.m. You can check the journal log to see if the policy was actually added at 9:00 a.m. and removed at 4:00 p.m.

If journaling is turned on, journal entries are generated anytime a policy is added, removed, or modified. Using these journals, you create a general file on the iSeries<sup> $(TM)$ </sup> server. You can then use the information recorded in your system's journals to determine how your system is being used. This can help you decide to change various aspects of your policies.

Be selective in what you choose to journal. Journaling can be a heavy burden on your system's resources. To start or stop journaling, you use iSeries Navigator. To view the journal logs, you must use the character-based interface.

To start or stop journaling, do the following:

- 1. In iSeries Navigator, expand your server —> **Network—> IP Policies**.
- 2. Right-click **Quality of Service** and select **Configuration**.
- 3. Right-click **QoS** and select **Properties**.
- 4. Select the **Run Journaling** box to turn journaling on.
- 5. Deselect the **Run Journaling** box to turn journaling off.

**Attention:** If the server is already started before you complete the steps above, you must stop and restart the server. Once journaling has been turned on there are two ways to activate it. You can stop and restart the server or perform a server update. Either one of these will reread the policy.conf file and look for the journaling attribute.

## **Viewing the journal entries on the monitor**

To view these journal entries on screen, do the following:

1. At a command prompt on the iSeries server enter: DSPJRN JRN(QUSRSYS/QQOS). Select **Option 5** on the journal entry that you want to view.

**Viewing the journal entries through the output file**

If you would like to see the journal entries formatted into one folder, view the MODEL.OUT file in the QUSRSYS directory. By copying the journal entries to the output file, you can easily view the entries by using query utilities such as Query/400 or SQL. You can also write your own HLL programs to process the entries in the output files.

To copy the QoS journal entries to the system-supplied output file:

1. Create a copy of the system-supplied output file QSYS/QATOQQOS into a user library. You can do this by using the Create Duplicate Object (CRTDUPOBJ) command. The following is an example of the CRTDUPOBJ command:

CRTDUPOBJ OBJ(QADSPJR4) FROMLIB(Qsys) OBJTYPE(\*FILE) TOLIB(userlib) NEWOBj(userfile)

- 2. Use the Display Journal (DSPJRN) command to copy the entries from the QUSRSYS/QQOS journal to the output file created in the previous step. If you attempt to copy the DSPJRN into an output file that does not exist, the system creates a file for you, but this file does not contain the correct field descriptions.
	- a. DSPJRN JRN(QUSRSYS/QQOS) JRNCDE((M)) ENTTYP(MP) CMTCYCID(\*ALL) OUTPUT(\*OUTFILE) OUTFILFMT(\*TYPE4) OUTFILE(userlib/userfile)
	- b. DSPF FILE(userlib/userfile)

# **Log QoS server jobs**

When you encounter problems with your QoS policies, analyze the iSeries<sup>TM</sup> server job logs. The job log contains error messages and other information related to QoS.

Only one QoS job, QTOQSRVR, runs in the subsystem QSYSWRK. You can view the old and current QoS server job logs from iSeries Navigator.

To view the log, do the following:

- 1. Expand **Network** and click **IP Policies**.
- 2. Right-click **Quality of Service**.
- 3. Select **Diagnostic tools —>QoS Server Log**.

This opens a window which allows you to work with the job.

The following list shows the most important job names, along with a brief explanation of what the job is used for:

## **QTCP**

This job is the base job that starts all the TCP/IP interfaces. If you have fundamental problems with TCP/IP in general, analyze the QTCPIP job log.

## **QTOQSRVR**

This job is the base QoS job that gives you log information specific to QoS. Run a (work spooled file) WRKSPLF QTCP and look for the QTOQSRVR log.

To check the work spooled file for an error, perform the following tasks:

- 1. From a command line interface, enter **WRKSPLF QTCP** and press Enter.
- 2. The Work with All Spooled Files window opens. In the User Data column, look for QTOQSRVR to find errors specifically pertaining to the QoS server.
- 3. Select **Option 5** on the line you want to display. Read through this information and record the Message ID that explains the problem. For example, TCP920C.
- 4. Press **F3** twice to return to the main menu.
- 5. From the command line interface, enter **WRKMSGF** and press **Enter**.
- 6. On the Work with Message File screen, enter the following information and press **Enter**. Message File: QTCPMSG Library: \*LIBL
- 7. On the Work with Message File screen, select **option 5** to display the message file you want to view and press **Enter**.
- 8. On the Display Message Descriptions screen, enter the following information: Position to: Enter your message ID from number 3 above and press Enter. For example TCP920C.
- 9. Select **Option 5** on the required message ID and press **Enter**.
- 10. On the Select message details to display, select 30 (All of the Above) and press **Enter**.
- 11. A detailed description of the message appears.

## **Monitor server transactions**

The QoS monitor can help you in the planning phase and the troubleshooting phase of QoS.

You can use the monitor to analyze your IP traffic through the server. This helps you determine where congestion is occurring within your network. The QoS monitor can help you continue to monitor your network so you can adjust your policies as needed.

## **Planning and maintaining performance**

One of the most difficult parts of implementing QoS is determining what performance limits to set in your policies. There is no specific recommendation because every network is different. To help you determine what values are right for you, you may want to use the monitor before you even start any business-specific policies.

Try to create a differentiated service policy without selecting metering to identify how your current network traffic is behaving. Enable this policy and start the monitor. The monitor's results can help you tune your policies to your specific needs. See a sample [monitor](rzak8monitor_policy.htm) policy that will identify how your current traffic is behaving.

## **Troubleshooting performance problems**

You can also use the monitor to troubleshoot problems. Using the monitor output, you can determine if the parameters you assigned to a policy are being followed. If your policies are appearing in the monitor but do not appear to be affecting traffic, verify the following:

v If the policy is filtering on based on a URI, verify that FRCA is enabled and configured properly. Before you set up an inbound policy that uses URIs, you must ensure that the application port assigned for the URI matches the 'Listen' directive enabled for FRCA in the Apache Web Server

configuration. To change or view the port for your http server, see the following topic: [Manage](http://publib.boulder.ibm.com/iseries/v5r2/ic2924/info/rzaie/rzaieaddressports.htm) [addresses](http://publib.boulder.ibm.com/iseries/v5r2/ic2924/info/rzaie/rzaieaddressports.htm) and ports for your HTTP server (powered by Apache).

- Verify the policy schedule. You may be looking for results during an inactive time.
- Verify the port number is correct.
- Verify the IP address is correct.

For some examples of monitor output, visit the QoS [scenarios](rzak8examples.htm) or view all the monitor fields in [monitoring.](rzak8monitoring.htm)

## **Monitor current network statistics**

## ≫

## **Objective**

Within the wizards you are asked to set performance limits. These are values that cannot be recommended, since they are based on individual network requirements. To set these limits, you really need to understand your current network performance. Since you are trying to configure quality of service policies, you probably already have a good idea of your current network needs. To determine exact rate limits, such as token bucket rate, you may want to monitor all the traffic on your server so you can better determine what rate limits to set.

## **Solution**

Create a very broad differentiated service policy that does not contain restrictions (no maximum values), and is applied to all interfaces, and all IP addresses. Use the QoS monitor to record data on this policy.

## **Step 1: Open QoS within iSeries(TM) Navigator.**

- 1. In iSeries Navigator, expand your server —> **Network—> IP Policies**
- 2. Right-click **Quality of Service** and select **Configuration**.
- 3. Expand **Outbound bandwidth policies**.
- 4. Right-click **DiffServ** and select **New Policy**. The New QoS policy wizard appears.

## **Step 2: Create a differentiated service policy**

Since you want to collect most traffic entering your network you might call the policy **Network**. Use all IP addresses, all ports, all local IP addresses, and all times (if appropriate). Use the following settings throughout the wizard:

**Name** = Network (can be any name you assign) **Client** = All IP addresses **Application** = All ports **Protocol** = All protocols **Schedule** = All times

iSeries Navigator lists all the differentiated service policies created on your server.

## **Step 3: Complete a new class of service**

While completing the wizard, you are asked to assign a per-hop behavior, performance limits, and out-of-profile traffic handling. This is defined in a class of service. Choose extremely large values to allow as much traffic flow as possible.

Classes of service actually determine the performance levels that this traffic receives from a router. You might name your class of service **Unlimited**, to show that this traffic receives a higher service. iSeries Navigator lists all the classes of service defined on your server.

## **Step 4: Monitor your policy**

To verify that the traffic is behaving as you configured in the policy, use the monitor.

- 1. Select the specific Policies folder (DiffServ, IntServ, Inbound admission).
- 2. Right-click the policy that you want to monitor and select **Monitor**.

Below is a list of possible monitor output for the policy set above.

## **Figure 14. Quality of Service Monitor.**

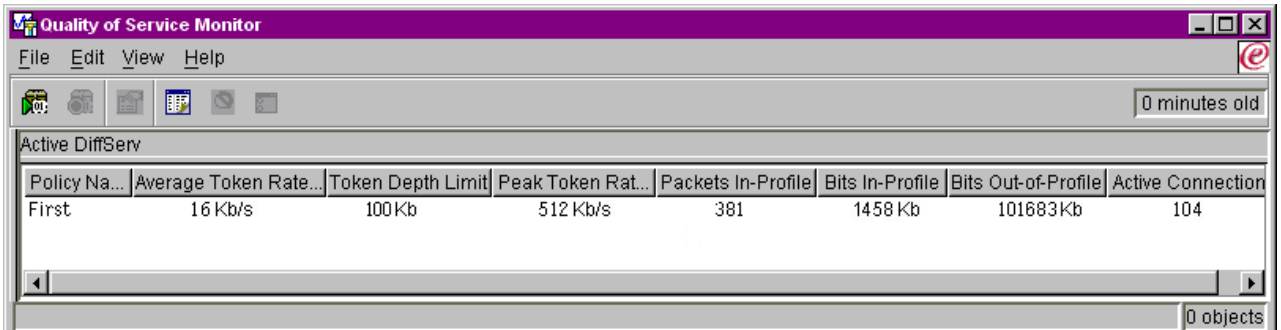

Look for the fields that obtain their data from your traffic. Make sure to check the total bits, bits in-profile, packets in-profile, and bits out-of-profile fields. Bits out-of-profile indicate when traffic exceeds the configured policy values. In a differentiated service policy, the out-of-profile number indicates the number of bytes being dropped. The in-profile packets indicate the number of bytes controlled by this policy (from the time the packet was started to the present monitor output).

What values you assign the average token rate limit field is also important. When packets exceed this limit, the server will begin to drop them. As a result, the bits out-of-profile will increase. This shows you that the policy is behaving as you configured it to behave. To change the amount of bits out-of-profile, you will need to adjust your performance limits. See the [monitor](rzak8monitoring.htm) section for a description of all the monitor fields.

## **Step 5: change values when needed**

After you monitor, you can change any of the values you previously selected. Right-click the class of service name you created in this policy. When you select **Properties**, a CoS Properties dialog box appears with the values that control your traffic.

## **Step 6: Monitor the policy again**

After seeing the results, use the ″guess and check″ method to find the best limits for your network needs.

≪

# **Trace TCP applications**

Use the QoS trace to work with trace functions and to view the current trace buffer. To run the trace on the server, perform one of the following:

• Type TRCTCPAPP from a command line interface.

Here is a sample of the trace selections to complete:

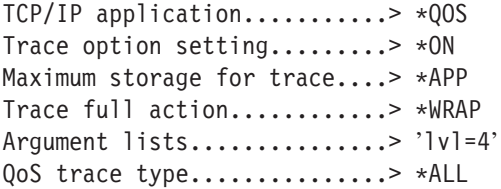

The following table introduces the possible parameters to use in a trace. If a setting does not appear on the character-based interface, you must enter them in a command. For example, TRCTCPAPP APP(\*QOS) MAXSTG(1000) TRCFULL(\*STOPTRC) ARGLIST('l=4 c=i').

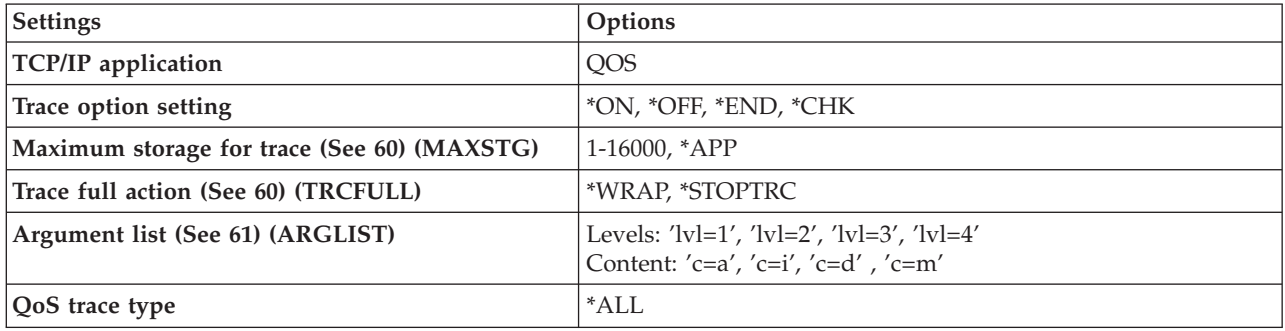

If you need help interpreting the trace output, see Read the trace [output.](rzak8trace.htm) The trace output page contains sample output with comments to help you interpret its meaning. The TRCTCPAPP function is typically used by service, so if you have problems reading the output, you might contact your service representative.

#### **Maximum storage for trace**

#### **1-16000**

This is the maximum storage size for the trace data. The trace either stops or wraps when this size is reached. The default size is 4MB. To specify the default size, select \*APP.

## **\*APP**

This is the default option. It tells the application to use its default trace size. The default trace size for the QoS server is 4MB.

## **Trace full action**

#### **\*WRAP**

Wraps the trace information when the trace reaches the maximum disk space (trace buffer size). Wrapping will allow the system to overwrite the oldest information in the file, so you continue recording the trace information. If you do not select wrap, then the trace operation stops when the disk is full.

#### <span id="page-66-0"></span>**\*STOPTRC**

Stops collecting information when the system reaches maximum disk space.

#### **Argument lists**

Specifies which error levels and content will be logged. There are two arguments allowed in the TRCTCPAPP command: trace level and trace content. When you specify the trace level and trace content, make sure all attributes are contained in a single set of quotations. For example, TRCTCPAPP  $'$ l=4 c=a'

**Note:** Log levels are inclusive. This means that when you select a log level, all previous log levels are also selected. For example, if you select level 3, then levels 1 and 2 are automatically included. In a typical trace, it is recommended you specify 'l=4'. **Trace Levels**

#### **Level 1: System errors (SYSERR)**

Logs errors that occur in systems operations. If this error occurs, the QoS server cannot continue. For example, a system error may occur if you are running out of system memory or if your system cannot communicate with TCP/IP. This is the default level.

#### **Level 2: Errors between objects (OBJERR)**

Logs errors that occur within the QoS server code. For example, an object error may occur because a server operation encounters some unexpected result. This is generally a serious condition that must be reported to service.

#### **Level 3: Specific Events (EVENT)**

Logs any QoS operation that has occurred. For example, an event log records commands and requests. The results are similar to the QoS journaling function.

#### **Level 4: Trace messages (TRACE)**

Traces all data being transferred to and from the QoS server. For example, you might use this high-level trace for logging anything that you think might be helpful for debugging problems. This information is helpful to determine where a problem occurred and how to reproduce the problem.

### **Trace Content**

**Note:** Only specify one content type. If you do not specify what content to trace, then (by default) all content will be traced.

**Content = All ('c=a')**

Traces all functions of the QoS server. This is the default value.

```
Content = Intserv ('c=i')
```
Traces the IntServ operations only. Use this if you determine the problem to be IntServ related.

**Content = Diffserv ('c=d')**

Traces the DiffServ operations only. Use this if you determine the problem to be DiffServ related.

**Content = Monitor ('c=m')** Traces the monitor operations only.

For more complete information about the TRCTCPAPP command, see TRCTCPAPP (Trace TCP/IP Application) Command Description within the CL commands topic.

## ≪

## **Read the trace output**

This is not an all-inclusive discussion of how to read your trace output. However, it does highlight the key events to look for in the trace information.

In an **integrated services policy**, the most important event to look for is whether the RSVP connection was rejected because a policy for that connection was not found. Here is an example of a successful message:

```
12/15 11:36:14 [336,80] TRCE :.......rpapi_getPolicyData: Found action name vreStnl_kraMoNlCvreStnl for
flow[sess=x.x.x.x:y:z:s, source=x.x.x.x:y]
```
Here is an example of an unsuccessful integrated services connection message:

```
12/15 11:36:14 [336,80] TRCE :.......rpapi_getPolicyData: Unable to find action name for flow
[sess=x.x.x.x:y]
```
For a **differentiated services policy**, the most important messages show if the server loaded a policy rule or if an error occurred in the policy configuration file.

```
Example:
01/11 14:07:52 [376,57] TRCE :......KernelAddPolicyRule: Installing rule = timed 42ring.
01/11 14:07:52 [376,57] EVNT :.......create tcp resv: No value in config file for
DiffServInProfilePeakRate, defaulted to 100000 00.
01/11 14:07:52 [376,57] TRCE :.......create_tcp_resv: Create resv - bRate: 537395 5722SS1 V5R1M0
010525 TRCTCPAPP Output RS004 Date-01/11/01 Time-14:08:03 Page-6
01/11 14:07:52 [376,57] TRCE :.......create_tcp_resv: bDepth: 32768
01/11 14:07:52 [376,57] TRCE :.......create_tcp_resv: peakR: 10000000
01/11 14:07:52 [376,57] TRCE :.......create tcp resv: m: 128
01/11 14:07:52 [376,57] TRCE :.......create tcp resv: M: 41452
01/11 14:07:52 [376,57] TRCE :.......create_tcp_resv: mark(TOS): a0
01/11 14:07:52 [376,57] TRCE :.......create tcp_resv: flags: 15
01/11 14:07:52 [376,57] TRCE :.......create tcp resv: flowspe.form = 1, QOS FORMAT DS = 1
```
You may also have messages showing that the tags in the policy configuration file were incorrect. Here are some sample messages:

12/15 11:36:14 [336,80] TRCE :.......rpapi\_getPolicyData: Unknown attribute %s in ServicePolicy-Ignoring. 12/15 11:36:14 [336,80] TRCE :.......rpapi getPolicyData: Unknown attribute %s in Priority Mapping-Ignoring.

Note: The % sign is a variable that represents an unrecognized tag.

## **Related information for QoS**

There are many other sources of information about quality of service in the industry. Review the latest RFCs, white papers, Redbooks<sup>(TM)</sup>, and other sources to receive general information about QoS. Here are some sources to consider:

## **QoS RFCs**

Requests for Comments (RFCs) are written definitions of protocol standards and proposed standards used for the Internet. The following RFCs may be helpful for understanding QoS and its related functions :

**RFC 1349**

This RFC discusses the new definition of the TOS field in an IP packet header.

**RFC 2205**

This RFC explains the definition of Resource ReSerVation Protocol (RSVP).

**RFC 2210**

This RFC explains the use of RSVP with IETF Integrated Services.

**RFC 2474** This RFC explains the definition of the Differentiated Services Field (DS Field).

**RFC 2475** This RFC explains the architecture of differentiated services.

To view the RFCs listed above, visit the RFC index search [engine](http://www.rfc-editor.org/rfcsearch.html)

÷.

located on the RFC [editor](http://www.rfc-editor.org/)

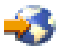

Web site. Search for the RFC number you want to view. The search engine results display the corresponding RFC title, author, date, and status.

## **IBM(R) Redbooks**

iSeries IP [Networks:](http://www.redbooks.ibm.com/abstracts/sg246718.html) Dynamic!

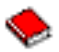

This is the most recent IP networking redbook. It shows you how to design an IP network that is self-configuring, fault tolerant, and efficient in its operation. In addition to many other functions, it explains both the theory behind QoS and its implementation on the iSeries. You will also find more scenarios with step-by-step instruction.

[TCP/IP](http://www.redbooks.ibm.com/abstracts/sg245190.html) More Cool Things than Ever

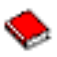

This manual provides sample scenarios that demonstrate common solutions with example configurations. The information in this manual helps you plan, install, tailor, configure, and troubleshoot TCP/IP on your iSeries server. It does not specifically include Quality of service yet, but it does go through LDAP directory server information.

TCP/IP Tutorial and Technical [Overview](http://www.redbooks.ibm.com/abstracts/gg243376.html)

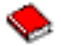

This manual provides an introduction as well as a reference to the Transmission Control Protocol/Internet Protocol (TCP/IP) suite of protocols and applications. You will find Quality of service within *Part 3. Advanced concepts and new technologies* under Chapter 22.

## **Related iSeries Information Center topics**

## Directory services (LDAP)

View this topic to obtain directory server basics, configuration, administration, and troubleshooting. The directory services topic will also give you additional resources for configuring your directory server.

# **Appendix. Notices**

This information was developed for products and services offered in the U.S.A.

IBM may not offer the products, services, or features discussed in this document in other countries. Consult your local IBM representative for information on the products and services currently available in your area. Any reference to an IBM product, program, or service is not intended to state or imply that only that IBM product, program, or service may be used. Any functionally equivalent product, program, or service that does not infringe any IBM intellectual property right may be used instead. However, it is the user's responsibility to evaluate and verify the operation of any non-IBM product, program, or service.

IBM may have patents or pending patent applications covering subject matter described in this document. The furnishing of this document does not give you any license to these patents. You can send license inquiries, in writing, to:

IBM Director of Licensing IBM Corporation North Castle Drive Armonk, NY 10504-1785 U.S.A.

For license inquiries regarding double-byte (DBCS) information, contact the IBM Intellectual Property Department in your country or send inquiries, in writing, to:

IBM World Trade Asia Corporation Licensing 2-31 Roppongi 3-chome, Minato-ku Tokyo 106-0032, Japan

**The following paragraph does not apply to the United Kingdom or any other country where such provisions are inconsistent with local law:** INTERNATIONAL BUSINESS MACHINES CORPORATION PROVIDES THIS PUBLICATION ″AS IS″ WITHOUT WARRANTY OF ANY KIND, EITHER EXPRESS OR IMPLIED, INCLUDING, BUT NOT LIMITED TO, THE IMPLIED WARRANTIES OF NON-INFRINGEMENT, MERCHANTABILITY OR FITNESS FOR A PARTICULAR PURPOSE. Some states do not allow disclaimer of express or implied warranties in certain transactions, therefore, this statement may not apply to you.

This information could include technical inaccuracies or typographical errors. Changes are periodically made to the information herein; these changes will be incorporated in new editions of the publication. IBM may make improvements and/or changes in the product(s) and/or the program(s) described in this publication at any time without notice.

Any references in this information to non-IBM Web sites are provided for convenience only and do not in any manner serve as an endorsement of those Web sites. The materials at those Web sites are not part of the materials for this IBM product and use of those Web sites is at your own risk.

IBM may use or distribute any of the information you supply in any way it believes appropriate without incurring any obligation to you.

Licensees of this program who wish to have information about it for the purpose of enabling: (i) the exchange of information between independently created programs and other programs (including this one) and (ii) the mutual use of the information which has been exchanged, should contact:

IBM Corporation Software Interoperability Coordinator, Department 49XA 3605 Highway 52 N Rochester, MN 55901 U.S.A.

Such information may be available, subject to appropriate terms and conditions, including in some cases, payment of a fee.

The licensed program described in this information and all licensed material available for it are provided by IBM under terms of the IBM Customer Agreement, IBM International Program License Agreement, IBM License Agreement for Machine Code, or any equivalent agreement between us.

Any performance data contained herein was determined in a controlled environment. Therefore, the results obtained in other operating environments may vary significantly. Some measurements may have been made on development-level systems and there is no guarantee that these measurements will be the same on generally available systems. Furthermore, some measurements may have been estimated through extrapolation. Actual results may vary. Users of this document should verify the applicable data for their specific environment.

Information concerning non-IBM products was obtained from the suppliers of those products, their published announcements or other publicly available sources. IBM has not tested those products and cannot confirm the accuracy of performance, compatibility or any other claims related to non-IBM products. Questions on the capabilities of non-IBM products should be addressed to the suppliers of those products.

All statements regarding IBM's future direction or intent are subject to change or withdrawal without notice, and represent goals and objectives only.

All IBM prices shown are IBM's suggested retail prices, are current and are subject to change without notice. Dealer prices may vary.

This information is for planning purposes only. The information herein is subject to change before the products described become available.

This information contains examples of data and reports used in daily business operations. To illustrate them as completely as possible, the examples include the names of individuals, companies, brands, and products. All of these names are fictitious and any similarity to the names and addresses used by an actual business enterprise is entirely coincidental.

## COPYRIGHT LICENSE:

This information contains sample application programs in source language, which illustrate programming techniques on various operating platforms. You may copy, modify, and distribute these sample programs in any form without payment to IBM, for the purposes of developing, using, marketing or distributing application programs conforming to the application programming interface for the operating platform for which the sample programs are written. These examples have not been thoroughly tested under all conditions. IBM, therefore, cannot guarantee or imply reliability, serviceability, or function of these programs.

SUBJECT TO ANY STATUTORY WARRANTIES WHICH CANNOT BE EXCLUDED, IBM, ITS PROGRAM DEVELOPERS AND SUPPLIERS MAKE NO WARRANTIES OR CONDITIONS EITHER EXPRESS OR IMPLIED, INCLUDING BUT NOT LIMITED TO, THE IMPLIED WARRANTIES OR CONDITIONS OF MERCHANTABILITY, FITNESS FOR A PARTICULAR PURPOSE, AND NON-INFRINGEMENT, REGARDING THE PROGRAM OR TECHNICAL SUPPORT, IF ANY.
UNDER NO CIRCUMSTANCES IS IBM, ITS PROGRAM DEVELOPERS OR SUPPLIERS LIABLE FOR ANY OF THE FOLLOWING, EVEN IF INFORMED OF THEIR POSSIBILITY:

- 1. LOSS OF, OR DAMAGE TO, DATA;
- 2. SPECIAL, INCIDENTAL, OR INDIRECT DAMAGES, OR FOR ANY ECONOMIC CONSEQUENTIAL DAMAGES; OR
- 3. LOST PROFITS, BUSINESS, REVENUE, GOODWILL, OR ANTICIPATED SAVINGS.

SOME JURISDICTIONS DO NOT ALLOW THE EXCLUSION OR LIMITATION OF INCIDENTAL OR CONSEQUENTIAL DAMAGES, SO SOME OR ALL OF THE ABOVE LIMITATIONS OR EXCLUSIONS MAY NOT APPLY TO YOU.

Each copy or any portion of these sample programs or any derivative work, must include a copyright notice as follows:

© (your company name) (year). Portions of this code are derived from IBM Corp. Sample Programs. © Copyright IBM Corp. \_enter the year or years\_. All rights reserved.

If you are viewing this information softcopy, the photographs and color illustrations may not appear.

## **Trademarks**

The following terms are trademarks of International Business Machines Corporation in the United States, other countries, or both:

IBM iSeries Operating System/400 OS/400

Other company, product, and service names may be trademarks or service marks of others.

## **Terms and conditions for downloading and printing publications**

Permissions for the use of the publications you have selected for download are granted subject to the following terms and conditions and your indication of acceptance thereof.

**Personal Use:** You may reproduce these Publications for your personal, noncommercial use provided that all proprietary notices are preserved. You may not distribute, display or make derivative works of these Publications, or any portion thereof, without the express consent of IBM.

**Commercial Use:** You may reproduce, distribute and display these Publications solely within your enterprise provided that all proprietary notices are preserved. You may not make derivative works of these Publications, or reproduce, distribute or display these Publications or any portion thereof outside your enterprise, without the express consent of IBM.

Except as expressly granted in this permission, no other permissions, licenses or rights are granted, either express or implied, to the Publications or any information, data, software or other intellectual property contained therein.

IBM reserves the right to withdraw the permissions granted herein whenever, in its discretion, the use of the Publications is detrimental to its interest or, as determined by IBM, the above instructions are not being properly followed.

You may not download, export or re-export this information except in full compliance with all applicable laws and regulations, including all United States export laws and regulations. IBM MAKES NO GUARANTEE ABOUT THE CONTENT OF THESE PUBLICATIONS. THE PUBLICATIONS ARE

## PROVIDED ″AS-IS″ AND WITHOUT WARRANTY OF ANY KIND, EITHER EXPRESSED OR IMPLIED, INCLUDING BUT NOT LIMITED TO IMPLIED WARRANTIES OF MERCHANTABILITY AND FITNESS FOR A PARTICULAR PURPOSE.

All material copyrighted by IBM Corporation.

By downloading or printing a publication from this site, you have indicated your agreement with these terms and conditions.

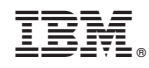

Printed in USA